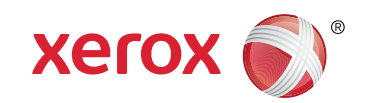

**More Information EN Meer informatie sv** Mer information **m** Mer informasjon **Mere information DA Lisätietoja FI**

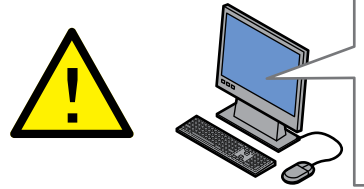

**EN** Before operating your printer, read the safety and regulatory chapters in the *User Guide* available on Xerox.com, or the *Safety, Regulatory, Recycling, and Disposal Reference Guide* on the *Software and Documentation* disc.

*Material Safety Data Sheets* (US/Canada) and environmental information (Europe) are available online.

**NL** Voordat u de printer bedient, leest u de hoofdstukken Veiligheid en Regelgeving in de *Gebruikershandleiding* beschikbaar op Xerox.com of de *Referentiehandleiding Veiligheid, regelgeving, recycling en afvalverwerking* op de cd met *Software and Documentation* (software en documentatie).

*Material Safety Data Sheets* (VS/Canada) en milieu-informatie (Europa) zijn online beschikbaar.

**SV** Innan du använder skrivaren, bör du läsa kapitlen om säkerhet och föreskriftsinformation i *Användarhandbok* på Xerox.com, eller *Referensguide för säkerhet, föreskrifter, återvinning och kassering* på skivan *Software and Documentation* (Programvara och dokumentation).

*Material Safety Data Sheets* (USA/Kanada) samt miljöinformation (Europa) finns tillgängliga online.

**NO** Før du tar i bruk skriveren, les kapitlene om lover og sikkerhet i *brukerhåndboken* som du finner på Xerox.com, eller *Hurtigreferanse for sikkerhet, lover, resirkulering og avhending* på disken *Software and Documentation* (Programvare og dokumentasjon).

*Material Safety Data Sheets* (HMS-datablader) (USA/Canada) og miljøinformasjon (Europa) er tilgjengelig på nett.

#### **[www.xerox.com/office/WC3335support](http://www.office.xerox.com/cgi-bin/printer.pl?APP=udpdfs&Page=color&Model=WorkCentre+WC3335&PgName=tech) [www.xerox.com/office/WC3345support](http://www.office.xerox.com/cgi-bin/printer.pl?APP=udpdfs&Page=color&Model=WorkCentre+WC3345&PgName=tech)**

**[www.xerox.com/msds](http://www.office.xerox.com/cgi-bin/printer.pl?APP=udpdfs&Page=color&Model=WorkCentre+WC3335&PgName=msdsna)** (U.S./Canada) **[www.xerox.com/environment\\_europe](http://www.office.xerox.com/cgi-bin/printer.pl?APP=udpdfs&Page=color&Model=WorkCentre+WC3335&PgName=msdseu) [www.xerox.com/office/WC3335supplies](http://www.office.xerox.com/cgi-bin/printer.pl?APP=udpdfs&Page=color&Model=WorkCentre+WC3335&PgName=order) [www.xerox.com/office/WC3345supplies](http://www.office.xerox.com/cgi-bin/printer.pl?APP=udpdfs&Page=color&Model=WorkCentre+WC3345&PgName=order)**

**[www.xerox.com/office/businessresourcecenter](http://www.office.xerox.com/cgi-bin/printer.pl?APP=udpdfs&Page=color&PgName=businessresourcecenter)**

**DA** Inden brug af printeren skal du læse kapitlerne om sikkerhed og myndighedskrav i *betjeningsvejledningen* på Xerox.com, eller *Referencevejledning til sikkerhed, lovgivning, returordning og bortskaffelse* på disken *Software and Documentation* (Software og dokumentation).

*Material Safety Data Sheets* (MSDS) (USA/Canada) og miljøoplysninger (Europa) findes på nettet.

**FI** Lue ennen tulostimen käyttöä turvallisuutta ja säädöksiä koskevat luvut Xerox.com-sivustosta saatavasta *käyttöoppaasta* tai *Software and Documentation* (Ohjelmisto ja ohjeisto) -levyllä oleva *turvallisuus*-, *säännöstenmukaisuus*-, *kierrätys- ja hävittämisopas*.

*Material Safety Data Sheets* (USA/Kanada) ja ympäristötiedotteet (Eurooppa) ovat saatavana Internetistä.

#### **[www.xerox.com/office/WC3335supplies](http://www.office.xerox.com/cgi-bin/printer.pl?APP=udpdfs&Page=color&Model=WorkCentre+WC3335&PgName=order) [www.xerox.com/office/WC3345supplies](http://www.office.xerox.com/cgi-bin/printer.pl?APP=udpdfs&Page=color&Model=WorkCentre+WC3345&PgName=order)**

Printer supplies **EN**

- Printerverbruiksartikelen **NL**
- Tillbehör till skrivaren **SV**
- Forbruksartikler for skriveren **NO**
- **DA** Printerens forbrugsstoffer
- **FI** Tulostustarvikkeet

#### **www.xerox.com/office/ [businessresourcecenter](http://www.office.xerox.com/cgi-bin/printer.pl?APP=udpdfs&Page=color&PgName=businessresourcecenter)**

- Templates, tips, and tutorials **EN**
- Sjablonen, tips en zelfstudie **NL**
- Mallar, tips och självstudier **SV**
- Maler, tips og opplæring **NO**
- Skabeloner, tips og øvelser **DA**
- Malleja, vihjeitä ja opetusohjelmia **FI**

# Xerox® WorkCentre® 3335/3345

Multifunction Printer • Multifunctionele printer • Flerfunktionsskrivare • Flerfunksjonsskriver • Multifunktionel printer • Monitoimitulostin •

# Quick Use Guide

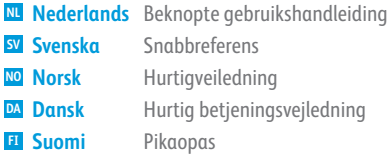

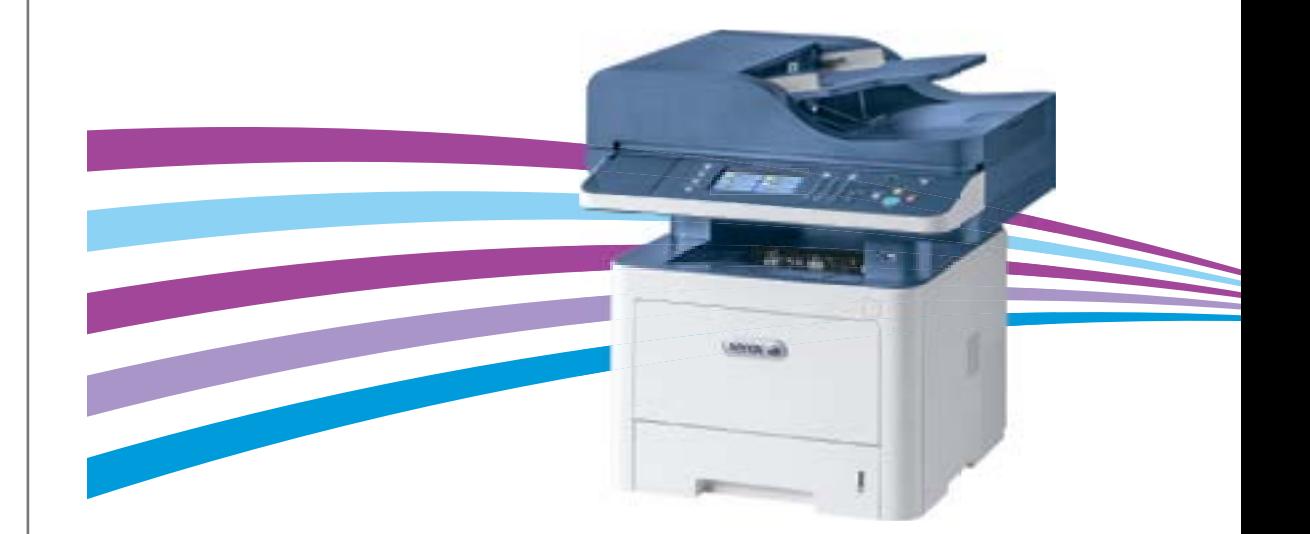

### **EN Contents**

- **NL Inhoud**
- **SV Innehåll**
- **NO Innhold**
- **DA Indholdsfortegnelse**
- **FI Sisällys**

**EN Printer Basics ............................................................... 3**

- **NL Basisbeginselen printer**
- **SV Grundläggande skrivarkonfiguration**
- **NO Grunnleggende skriverfunksjoner**
- **DA Grundlæggende printermodel**
- **FI Tulostimen perustoiminnot**

[Printer Tour...................................................................3](#page-2-0) **EN** Overzicht van de printer **NL** Skrivargenomgång **SV** Skriveroversikt **NO DA** Printeroversigt **FI** Tulostimen esittely [Control Panel................................................................4](#page-3-0) **EN**

- Bedieningspaneel **NL**
- sv Kontrollpanel
- Kontrollpanel **NO**
- **DA** Betjeningspanel
- Ohjaustaulu **FI**
- [Xerox® CentreWare® Internet Services..................5](#page-4-0) **EN** Xerox® CentreWare® Internet Services **NL**
- Xerox® CenterWare® Internettjänster **SV**
- Xerox® CentreWare® Internet Services **NO**
- Xerox® CentreWare® Internet Services **DA**
- Xerox® CentreWare® Internet Services **FI**

**EN Printing ......................................................................... 6**

- **NL Afdrukken**
- **SV Utskrift**
- **NO Skrive ut**
- **DA Udskriver**
- **FI Tulostus**

[Supported Papers........................................................6](#page-5-0) **EN**

- Ondersteunde papiersoorten **NL**
- Papper som kan användas **SV**
- Støttet papir **NO**
- Understøttet papir **DA**

<sup>2</sup> **[www.xerox.com/office/WC3335support](http://www.office.xerox.com/cgi-bin/printer.pl?APP=udpdfs&Page=color&Model=WorkCentre+WC3335&PgName=tech) [www.xerox.com/office/WC3345support](http://www.office.xerox.com/cgi-bin/printer.pl?APP=udpdfs&Page=color&Model=WorkCentre+WC6605&PgName=tech) FI** Tuetut paperit

Basic Printing [..............................................................](#page-6-0) 7 **EN** Eenvoudig afdrukken **NL** Vanlig utskrift **SV** Grunnleggende utskrift **NO** Almindelig udskrivning **DA** Perustulostus **FI**

Printing from USB Flash Drive ................................. 8 **EN** [Afdrukken vanaf een USB-flashpen](#page-7-0) **NL**

- Skriver ut från ett USB-minne **SV**
- Skrive ut fra en USB Flash-stasjon **NO**
- Udskrivning fra et USB-flashdrev **DA**
- Tulostaminen USB-muistitikulta **FI**

Printing Secure and Saved Jobs............................... 9 **EN** Beveiligde en opgeslagen opdrachten afdrukken **NL**

- Skriver ut skyddade och sparade jobb **SV**
- Skrive ut sikrede og lagrede jobber **NO**
- Udskrivning af fortrolige og gemte opgaver **DA**
- [Suojattujen ja tallennettujen töiden tulostaminen](#page-8-0) **FI**

**NL Kopiëren EN [Copying .......................................................................10](#page-9-0)**

- **SV Kopierar**
- **NO Kopiere**
- **DA Kopiering**
- **FI Kopiointi**

Basic Copying............................................................10 **EN**

- Eenvoudig kopiëren **NL**
- Baskopiering **SV**
- Grunnleggende kopiering **NO**
- Almindelig kopiering **DA**
- Peruskopiointi **FI**
- [ID Card Copying........................................................11](#page-11-0) **EN** ID-kaart kopiëren **NL** Kopiering med ID-kort **SV** Kopiering av ID-kort **NO** Kopiering af ID-kort **DA**
- **FI** Henkilökortin kopiointi
- **EN [Scanning.....................................................................12](#page-12-0)**
- **NL Scannen SV Skanna**

### **NO Skanne**

**DA Scanner**

#### **FI Skannaus**

- **NL** Scannen naar e-mail **SV** Avläsa till e-post **NO** Skanne til e-post **DA** Scanning til e-mail **FI** Skannaus sähköpostiin **EN** Scanning to Email [....................................................](#page-13-0) 13
- **EN** [Scanning to a USB Flash Drive ...............................](#page-14-0). 14
- **NL** Scannen naar een USB-flashpen **SV** Skannar till ett USB-minne
- **NO** Skanne til en USB Flash-stasjon
- **DA** Scanning til et USB-flashdrev
- **FI** Skannaus USB-muistitikulle
- **EN** Scanning to a Shared Folder on a Network Computer.................................................................... 15
- **NL** Scannen naar een gedeelde map op een netwerkcomputer
- **SV** Skannar till en delad mapp i en nätverksdator
- **NO** Skanne til en delt mappe på en nettverksdatamaskin
- **DA** Scanning til en delt mappe på en netværkscomputer
- **FI** [Skannaus verkossa olevan tietokoneen jaettuun](#page-15-0)  kansioon

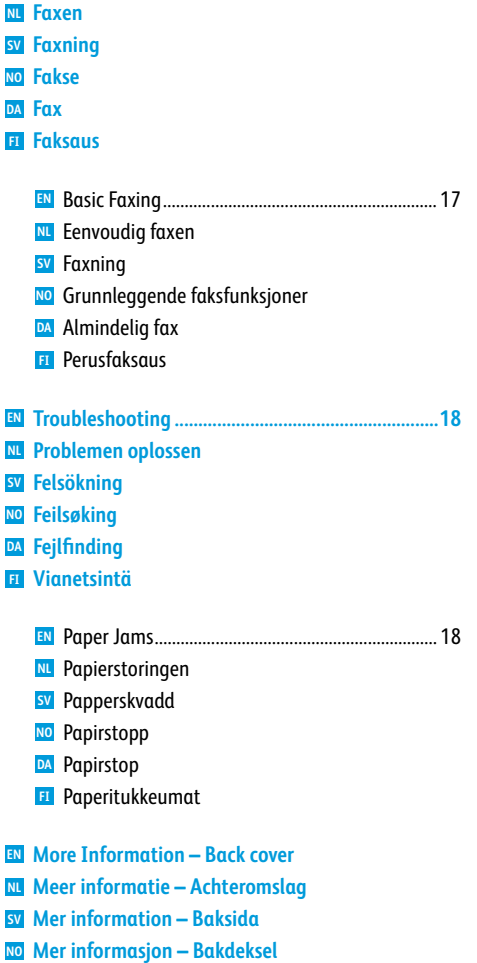

**EN [Faxing..........................................................................16](#page-16-0)**

**Mere information – Bagside DA Lisätietoja – takakansi FI**

- <span id="page-2-0"></span>**Printer Tour EN**
- **Overzicht van de printer NL**
- **s** Skrivargenomgång
- **Skriveroversikt NO**
- **A** Printeroversigt
- **Tulostimen esittely FI**

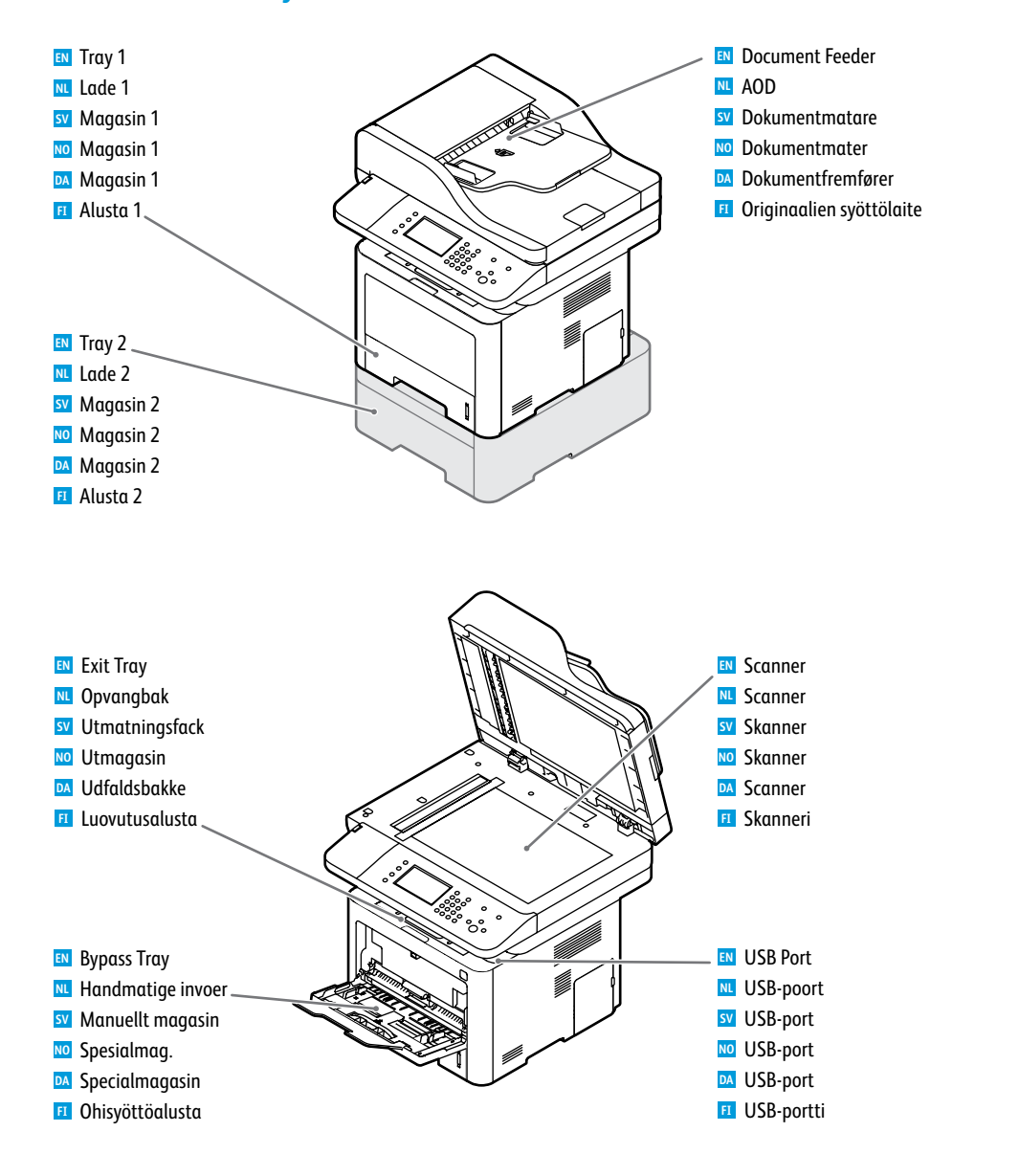

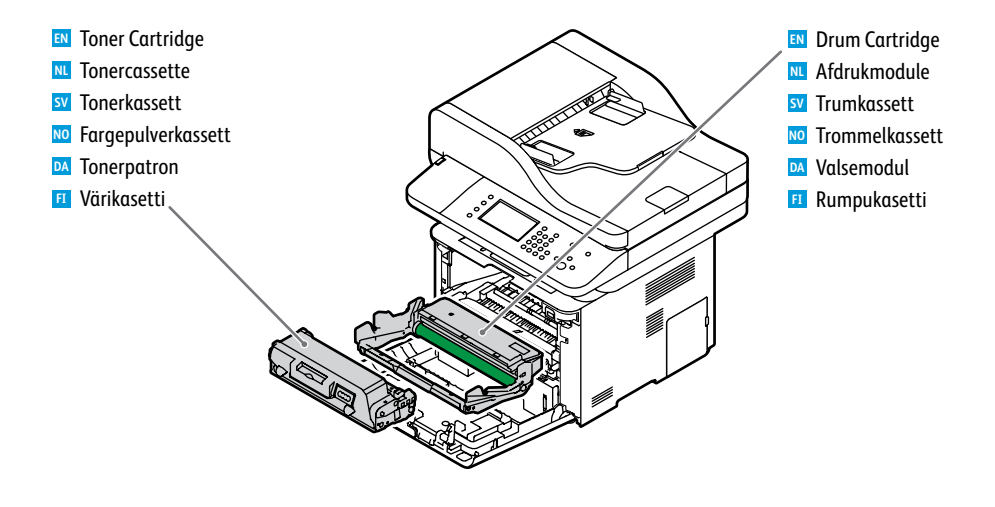

# <span id="page-3-0"></span>**Control Panel EN**

# **Bedieningspaneel NL**

- **s** Kontrollpanel
- **<u>m</u>** Kontrollpanel
- **Betjeningspanel DA**
- **Ohjaustaulu FI**
- **EN** Menus **NL** Menu's sv Menyer **NO** Menyer **DA** Menuer Valikot **FI**

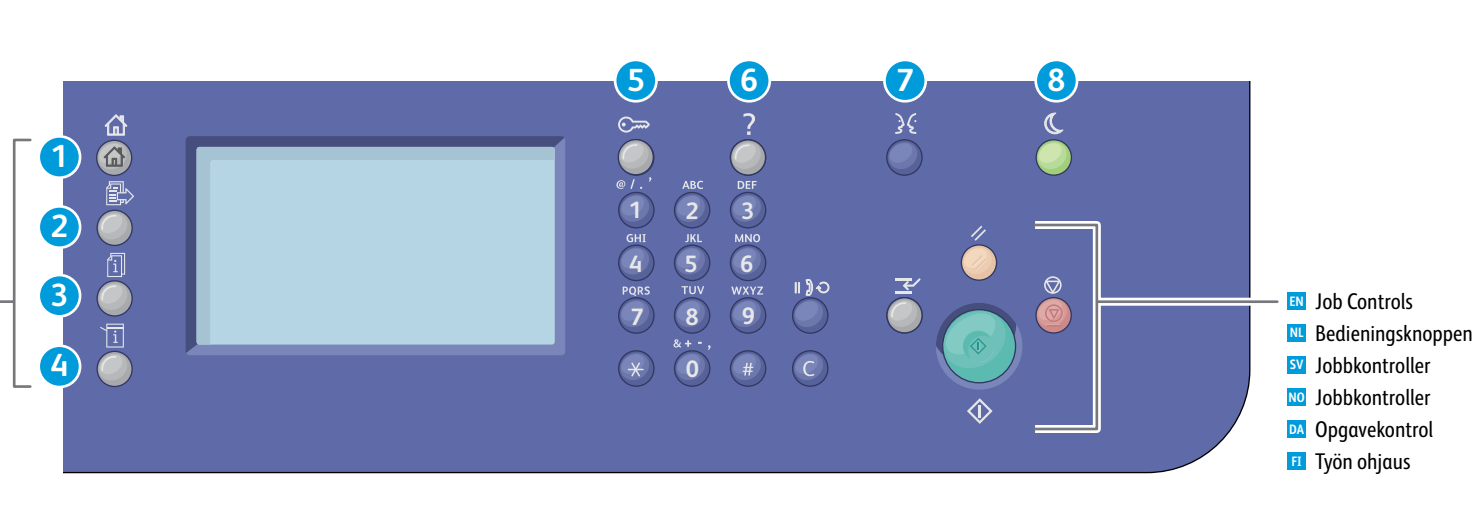

**1** ſп} 囧

**2**

- **Services Home:** main services screen **EN Startpagina Functies**: scherm voor hoofdfuncties **NL**
- **Tjänster**: startsida **SV Startvindu**: hovedtjenesterskjermen **NO**
- **Opgavetyper**: startskærmen **DA**
- **Kaikki palvelut**: palvelujen päänäyttö **FI**
- **Services:** Services Home or last used screen **EN Functies**: Startpagina Functies of laatst bezochte scherm **NL Tjänster**: Tjänster startsida eller senast använd skärm **SV**
- **Tjenester**: Startvinduet eller sist brukt skjermbilde **NO**
- **Opgavetyper**: Opgavetyper eller sidste brugte skærm **DA Palvelut**: kaikki palvelut tai viimeksi käytetty palvelu **FI**

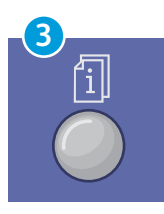

**EN Job Status:** active, secure, and completed jobs **NL Opdrachtstatus**: actieve, beveiligde en voltooide opdrachten **SV Jobbstatus**: aktiv, skyddad och slutförda jobb **NO Jobbstatus**: aktive, sikre og fullførte jobber **DA Opgavestatus**: aktive, fortrolige og afsluttede opgaver **FI Töiden tila**: aktiiviset, suojatut ja valmiit työt

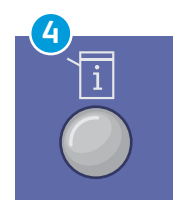

**4 8 EN Machine Status:** settings and information **NL Apparaatstatus**: instellingen en informatie **SV Maskinstatus**: inställningar och information **NO Maskinstatus**: innstillinger og informasjon **DA Maskinstatus**: indstillinger og information **FI Koneen tila**: asetukset ja tietoja

**5**

**EN Log In/Out:** access to password-protected features **NL Aan-/afmelden**: toegang tot wachtwoordbeveiligde toepassingen **SV Logga in/logga ut**: åtkomst till lösenordsskyddade funktioner **NO Logg på/av**: tilgang til passordbeskyttede funksjoner **DA Log ind/ud**: adgang til adgangskodebeskyttede funktioner

**FI Kirjautuminen**: pääsy salasanalla suojattuihin toimintoihin

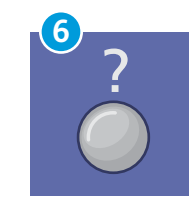

**EN Help (?):** displays additional information about the current selection or service **NL Help (?)**: geeft aanvullende informatie weer over de huidige selectie of functie **SV Hjälp (?)**: visar ytterligare information om den aktuella markeringen eller tjänsten **NO Hjelp (?)**: viser tilleggsinformasjon om gjeldende valg eller tjeneste **DA Hjælp (?)**: viser yderligere oplysninger om det nuværende valg eller opgavetype **FI Opastus (?)**: näyttää lisätietoja nykyisestä valinnasta tai palvelusta

> Suomi Svenska Türkçe Ελληνικά Русский الع بية

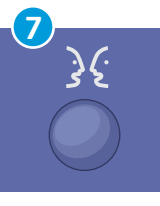

Français Italiano Magyar **Nederlands** Norsk Polski Português Brasileiro Româna

English Català Čeština Dansk Deutsch Español

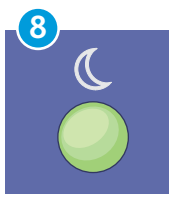

**EN Power Saver:** enter or exit low-power mode **NL Energiespaarstand**: energiespaarstand activeren of verlaten **SV Energisparläge**: gå till eller från energisparläge **NO Strømsparing**: aktiver eller deaktiver strømsparingsmodus **DA Energisparer**: aktiverer eller deaktiverer energibesparende tilstand **FI Virransäästö**: käynnistää tai lopettaa virransäästön

**[www.xerox.com/office/WC3335support](http://www.office.xerox.com/cgi-bin/printer.pl?APP=udpdfs&Page=color&Model=WorkCentre+WC3335&PgName=tech) [www.xerox.com/office/WC3345support](http://www.office.xerox.com/cgi-bin/printer.pl?APP=udpdfs&Page=color&Model=WorkCentre+WC6605&PgName=tech)** <span id="page-4-0"></span>**Xerox® CentreWare® Internet Services EN Xerox® CentreWare® Internet Services NL Xerox® CentreWare® Internettjänster SV Xerox® CentreWare® Internet Services NO Xerox® CentreWare® Internet Services DA Xerox® CentreWare® Internet Services FI**

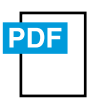

**[www.xerox.com/office/WC3335docs](http://www.office.xerox.com/cgi-bin/printer.pl?APP=udpdfs&Page=color&Model=WorkCentre+WC3335&PgName=userdocpdfs&FileName=user_guide) [www.xerox.com/office/WC3345docs](http://www.office.xerox.com/cgi-bin/printer.pl?APP=udpdfs&Page=color&Model=WorkCentre+WC3345&PgName=userdocpdfs&FileName=user_guide)**

- **EN** You can access printer configuration details, paper and supplies status, job status, and diagnostic functions over a TCP/IP network using CentreWare® Internet Services. You can also manage fax, email, and network scanning address books.
- **NL** U hebt toegang tot printerconfiguratiegegevens, status van papier en verbruiksartikelen, opdrachtstatus en testfuncties met behulp van CentreWare® Internet Services over een TCP/IP-netwerk. U kunt ook adresboeken
- **SV** Du kommer åt skrivarens konfigurationsdetaljer, papper och förbrukningsstatus, jobbstatus och diagnostik via ett TCP/IP-nätverk med CentreWare® Internettjänster. Du kan också hantera adressböcker för fax, e-post och nätverksskanning.
- **NO** Du har tilgang til skriverkonfigurasjonsdetaljer, papir- og leverandørstatus, jobbstatus og diagnosefunksjoner over et TCP/IP-nettverk med CentreWare® Internet Services. Du kan også administrere adressebøker for faks, e-post og skanning via nettverk.
- **DA** CentreWare® Internet Services giver adgang til oplysninger om printerens konfiguration, papir og status, opgavestatus og diagnostiske funktioner via et TCP/IP-netværk. Du kan også administrere adressebøger for fax, e-mail og netværksscanning.
- **FI** CentreWare® Internet Services -palveluiden avulla voit tarkastella tulostimen kokoonpanoa, paperin ja tarvikkeiden tilaa, töiden tilaa ja diagnostiikkatoimintoja TCP/IP-verkon kautta. Lisäksi voit hallita faksi-, sähköposti- ja verkkoskannausosoitteistoja.

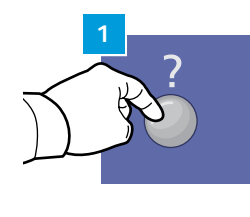

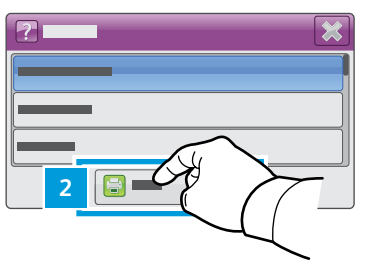

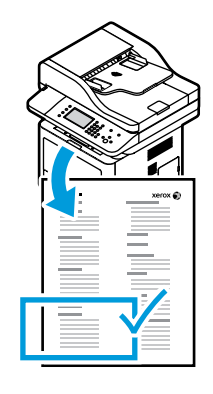

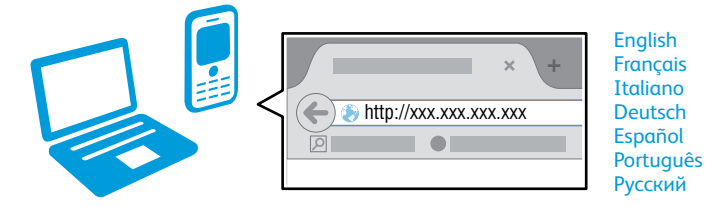

- **EN** To connect, from a web browser, type the printer IP address. The IP address is available on the *Configuration Report* page. To print the page, press **Help** (?) button, select **System Configuration** under **Self Help**, and touch **Print**.
- **NL** Typ het IP-adres van de printer in een webbrowser om verbinding te maken. Het IP-adres kunt u vinden op de webpagina *Configuratieoverzicht*. Om de pagina af te drukken, drukt u op de knop **Help (?)** selecteert u **Systeemconfiguratie** onder **Zelfhulp** en daarna **Afdrukken**.
- **SV** Skriv IP-adressen om du vill ansluta från en webbläsare. IP-adressen finns förtecknad i *konfigurationsrapporten*. Tryck på **Hjälp (?)**, välj **Systemkonfiguration** under **Självhjälp** och tryck på **Skriv ut** om du vill skriva ut sidan.
- **NO** Kople til ved å skrive inn skriveren IP-adresse i en nettleser. IP-adressen er tilgjengelig i *konfigurasjonsrapporten*. Skriv ut siden ved å trykke på **Hjelp (?)**-knappen og velge **Systemkonfigurasjon** under **Hjelperessurser** og trykke på **Skriv ut**.
- **DA** Hvis du vil tilslutte, skal du indtaste printerens IP-adresse i en webbrowser. IP-adressen findes på siden *Konfigurationsrapport*. Hvis du vil udskrive siden, skal du trykke på knappen **Hjælp (?)**, vælge **Systemkonfiguration** under **Selvhjælp** og trykke på **Udskriv**.
- **FI** Tulostimeen muodostetaan yhteys kirjoittamalla sen IP-osoite web-selaimeen. IP-osoite löytyy *konfigurointiraportista*. Raportin tulostamista varten paina **Opastus (?)**, valitse **Ohjeet käyttäjälle** -kohdassa **Järjestelmän konfigurointi**, ja kosketa sitten **Tulosta**.
- <span id="page-5-0"></span>**Supported Papers EN**
- **Ondersteunde papiersoorten NL**
- **Papper som kan användas SV**
- **Støttet papir NO**
- **¤** Understøttet papir
- **Tuetut paperit FI**

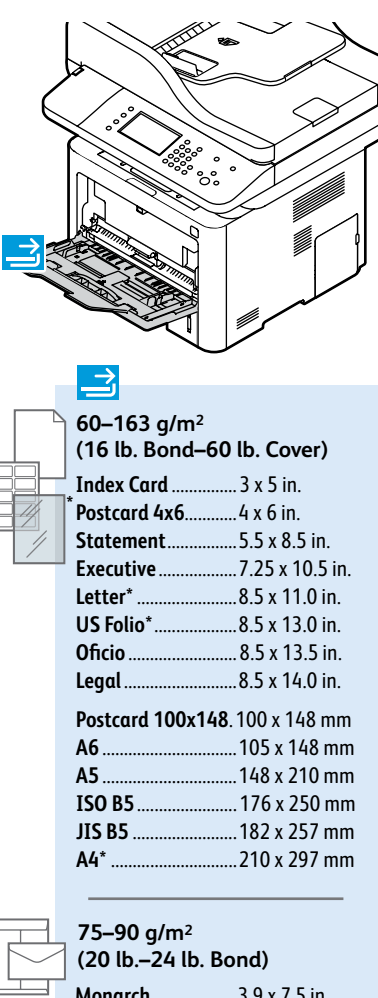

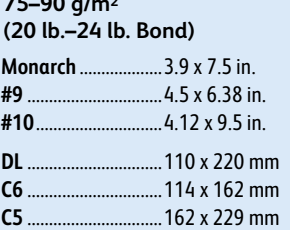

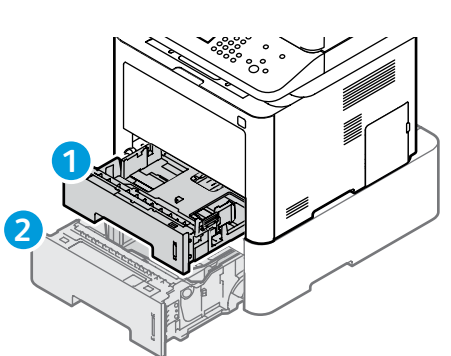

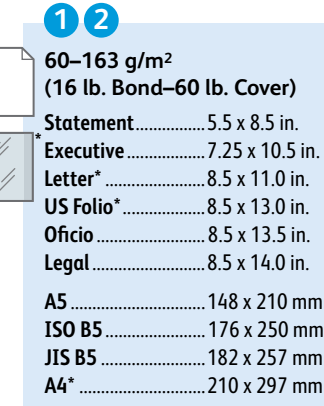

 $\frac{1}{2}$ 

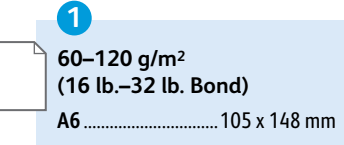

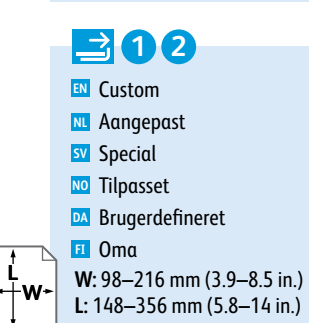

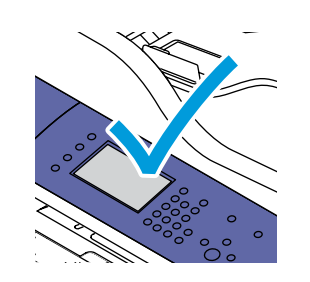

**60–70 g/m**

Tunt **SV**

Ohut **FI**

- When loading paper, at the control panel, confirm or select the correct **EN** type and size.
- Bij het plaatsen van papier bevestigt of selecteert u op het **NL** bedieningspaneel de juiste soort en het juiste formaat.
- När du fyller på papper ska du på kontrollpanelen bekräfta eller välja rätt typ och storlek. **SV**
- Velg korrekt papirtype og -format på kontrollpanelet når du legger i **NO** papir.
- Når du lægger papir i, skal du bekræfte eller vælge korrekt papirtype **DA** og -format på betjeningspanelet.
- Lisättyäsi paperia vahvista tai valitse ohjaustaulusta oikea paperikoko **FI** ja -tyyppi.

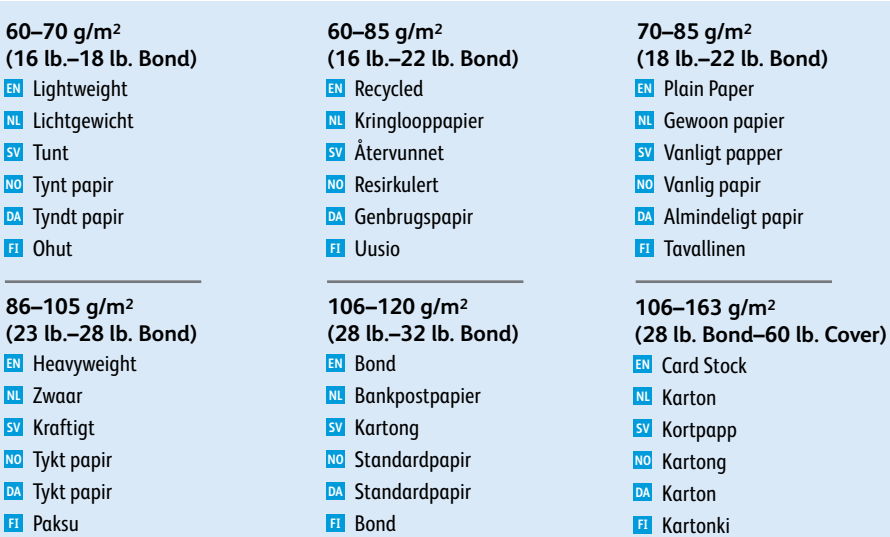

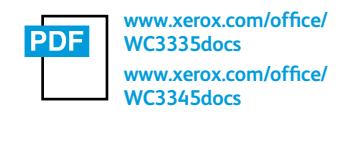

See: *User Guide* > *Paper and Medi a* **EN**

- Zie: *Handleiding voor de gebruike r* > *Papier en medi a* **NL**
- Se: *Användarhandbok* > *Papper och andra material* **SV**
- Se: *Brukerveiledning* > *Papir og medi a* **NO**
- Se: *Betjeningsvejledning* > *Papir og material e* **DA**
- Katso: *Käyttöopas* > *Paperi* **FI**

<span id="page-6-0"></span>**Basic Printing EN Eenvoudig afdrukken sv** Vanlig utskrift **Grunnleggende utskrift NO**

**Almindelig udskrivning DA**

**Perustulostus FI**

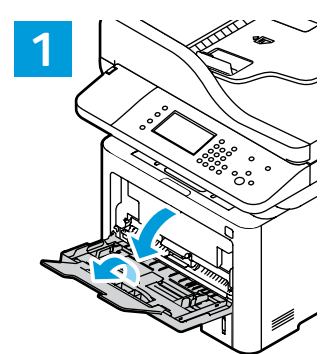

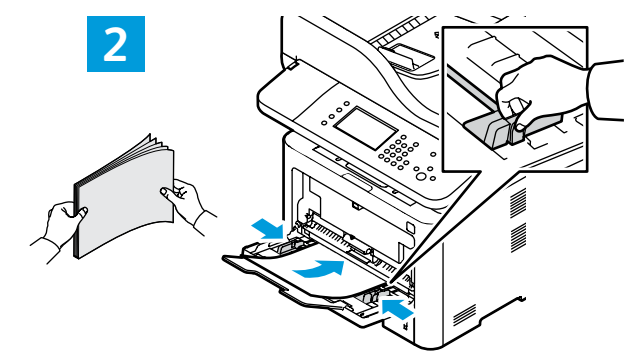

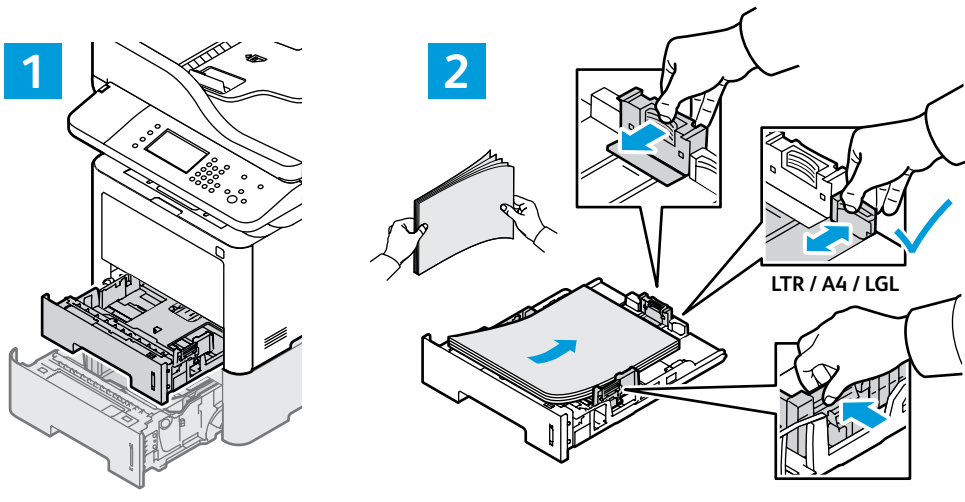

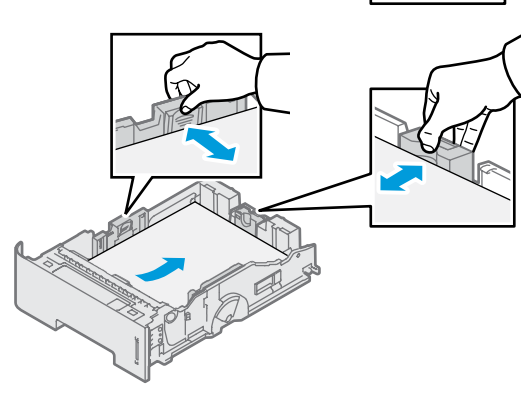

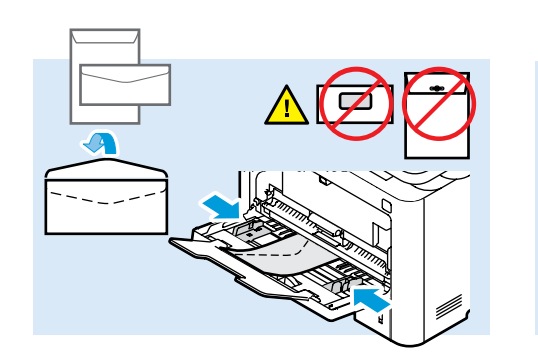

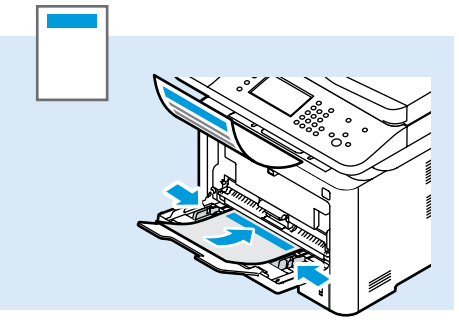

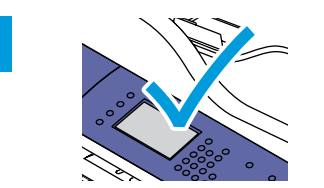

**3**

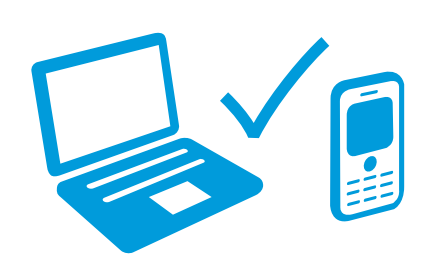

- At the control panel, confirm or change paper size **EN** and type settings. In the print driver, select printing options.
- Bevestig of wijzig de papiersoort en het formaat op **NL** het bedieningspaneel. Selecteer de afdrukopties in de printerdriver.
- Bekräfta eller ändra pappersstorlek och typinställningar på kontrollpanelen. Välj **SV** utskriftsalternativ i skrivardrivrutinen.
- Bekreft eller endre papirstørrelse og -type på kontrollpanelet. Velg utskriftsalternativer i **NO** skriverdriveren.
- Bekræft eller vælg korrekt papirtype og -format på **DA** betjeningspanelet. Vælg udskriftindstillinger i printerdriveren .
- Vahvista paperin ko ko- ja tyyppiasetukset tai muuta **FI** niitä ohjaustaulusta. Valitse tulostusasetukset tulostinajurista.

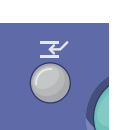

- **Interrupt Print** pauses the currently printing **EN** job to run a more urgent job .
- Met **Afdrukken onderbreken** wordt de huidige **NL** afdrukopdracht tijdelijk stopgezet om een urgentere opdracht uit te voeren.
- **Avbryt utskrift** pausar pågående utskriftsjobb för att köra en mer brådskande jobb. **SV**
- **Avbryt utskrift** stanser den aktuelle **NO** utskriftsjobben midlertidig for å kjøre en jobb som haster mer.
- **Afbryd udskrivning** stopper den aktuelle **DA** opgave for at køre en mere presserende opgave
- **FI** Välityö keskeyttää käynnissä olevan työn kiireellisempää työtä varten.

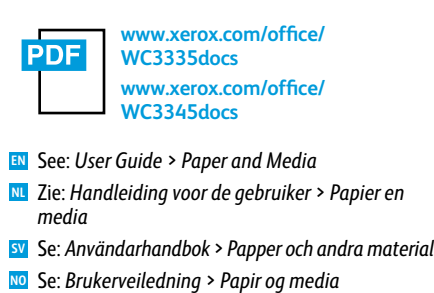

- **DA** Se: *Betjeningsvejledning* > *Papir og materiale*
- **FI** Katso: *Käyttöopas* > *Paperi*

.

<span id="page-7-0"></span>**Printing from a USB Flash Drive EN Afdrukken vanaf een USB-flashpen NL**  $\blacksquare$  Skriver ut från ett USB-minne **Skriv ut fra en USB Flash-stasjon NO**  $\blacksquare$  Udskrivning fra et USB-flashdrev **Tulostaminen USB-muistitikulta FI**

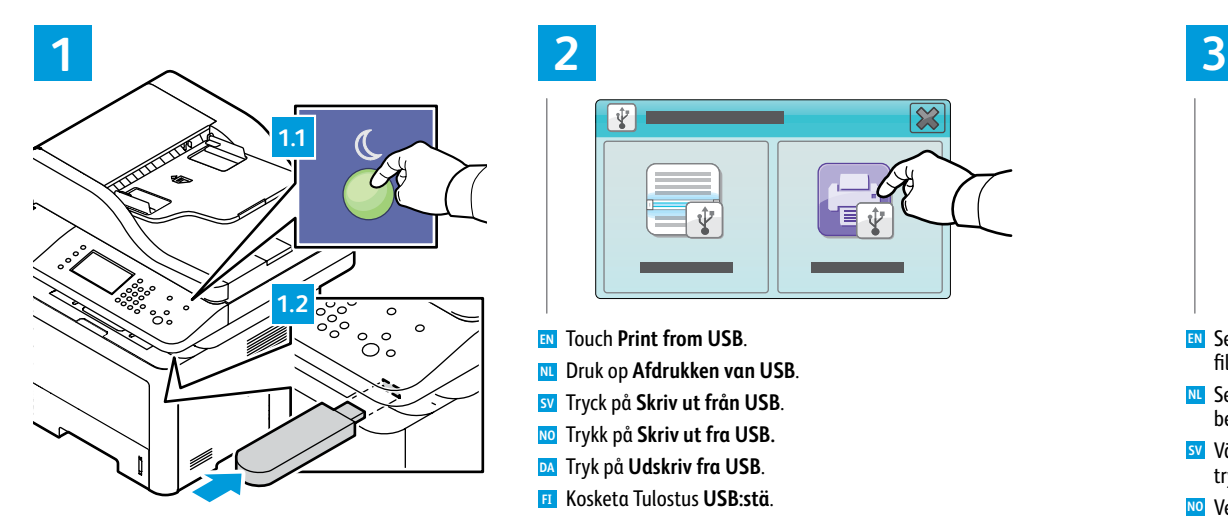

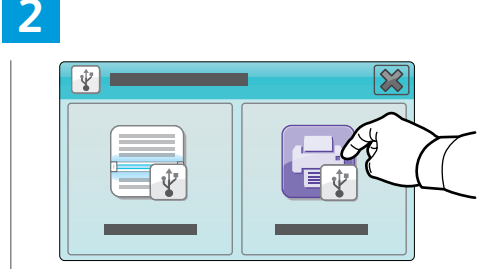

**SV** Tryck på **Skriv ut från USB**. **NO** Trykk på **Skriv ut fra USB. NL** Druk op **Afdrukken van USB**. **DA** Tryk på **Udskriv fra USB**. **FI** Kosketa Tulostus **USB:stä**. **EN** Touch **Print from USB**.

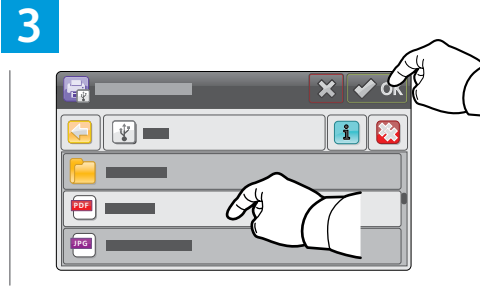

- **EN** Select the file, or select the folder to navigate to the file, then touch **OK**.
- **NL** Selecteer het bestand of de map om naar het bestand te navigeren en druk op **OK**.
- **SV** Välj filen eller mappen för att navigera till filen och tryck sedan på **OK**.
- **NO** Velg filen, eller velg mappen for å navigere til filen, og trykk deretter på **OK**.
- **DA** Vælg filen, eller vælg mappen for at navigere til filen, og tryk derefter på **OK**.
- **FI** Valitse tiedosto, tai valitse kansio ja selaa tiedostoon, ja kosketa sitten **OK**.

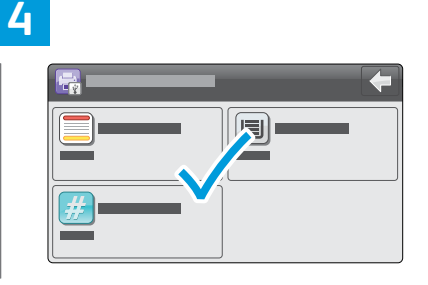

- **EN** Change the quantity or settings as needed.
- **NL** Wijzig indien nodig het aantal of de instellingen.
- **SV** Ändra kvantiteten eller inställningarna efter behov.
- **NO** Endre mengde eller innstillinger etter behov.
- **DA** Rediger antal eller indstillinger efter behov.
- **FI** Muuta määrää tai asetuksia tarpeen mukaan.

# **5**

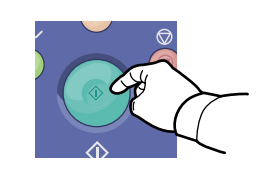

- **SV** Tryck på **Start**. **NO** Trykk på **Start**-knappen. **NL** Druk op de knop **Start**. **EN** Press the **Start** button.
- **DA** Tryk på knappen **Start**.
- **FI** Paina **Käynnistys**.

#### **EN Clear All** clears the programmed job setting. **Cancel** stops the printing job.

- **NL** Met **Alle wissen** wordt de geprogrammeerde opdrachtinstelling gewist. Met **Annuleren** stopt u de afdrukopdracht.
- **SV Rensa allt** rensar den programmerade jobbinställningen. **Avbryt** stoppar utskriftsjobbet.
- **NO Slett alle** sletter den programmerte jobbinnstillingen. **Avbryt** stopper utskriftsjobben.
- **DA Slet alt** sletter programmerede opgaveindstillinger. **Annuller** stopper udskriftsopgaven.
- **FI Nollaa kaikki** nollaa työn ohjelman. **Peruuta** lopettaa tulostustyön.

## <span id="page-8-0"></span>**Printing Secure and Saved Jobs EN**

- **Beveiligde en opgeslagen opdrachten afdrukken NL**
- $\blacksquare$  Skriver ut skyddade och sparade jobb
- **Skrive ut sikrede og lagrede jobber NO**
- $\textcolor{red}{\blacksquare}$  Udskrivning af fortrolige og gemte opgaver
- **Suojattujen ja tallennettujen töiden tulostaminen FI**

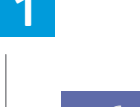

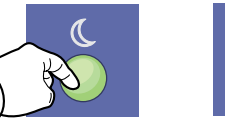

- **EN** Press the **Power Saver** button, then the **Job Status** button.
- **NL** Druk op de knop **Energiespaarstand** en daarna op de knop **Opdrachtstatus**.
- **SV** Tryck på **Energisparläge** och sedan på **Jobbstatus**.
- **NO** Trykk på **Strømsparing**-knappen og deretter på **Jobbstatus**-knappen.
- **DA** Tryk på knappen **Energisparer**, og vælg derefter knappen **Opgavestatus**.
- **FI** Paina **Virransäästö** ja sitten **Töiden tila** -näppäintä.

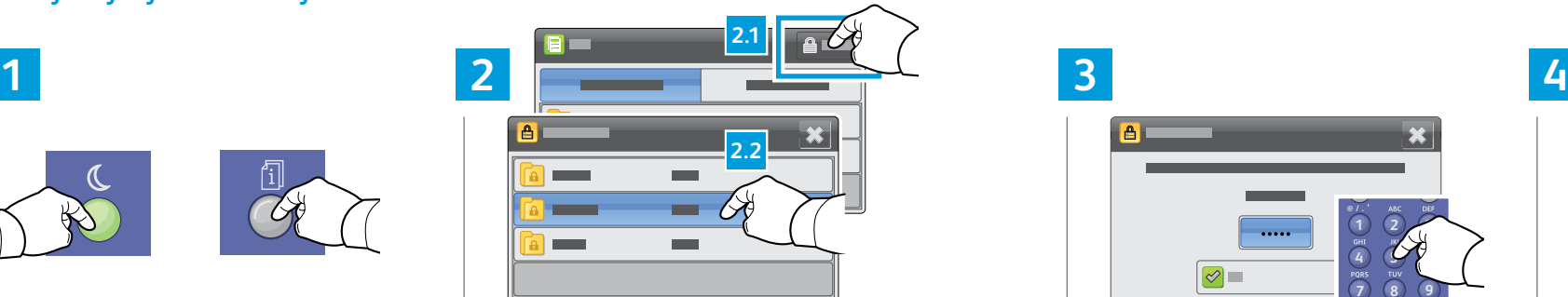

- Druk op **Beveiligd** en selecteer daarna de **NL**
- opdrachtmap.
- Tryck på **Skydda** och välj sedan jobbmappen. **SV**
- Trykk på **Sikret**, og velg deretter jobbmappen. **NO**
- Tryk på **Fortrolig**, og vælg opgavemappen. **DA** Kosketa **Suojattu** ja valitse sitten kansio. **FI**

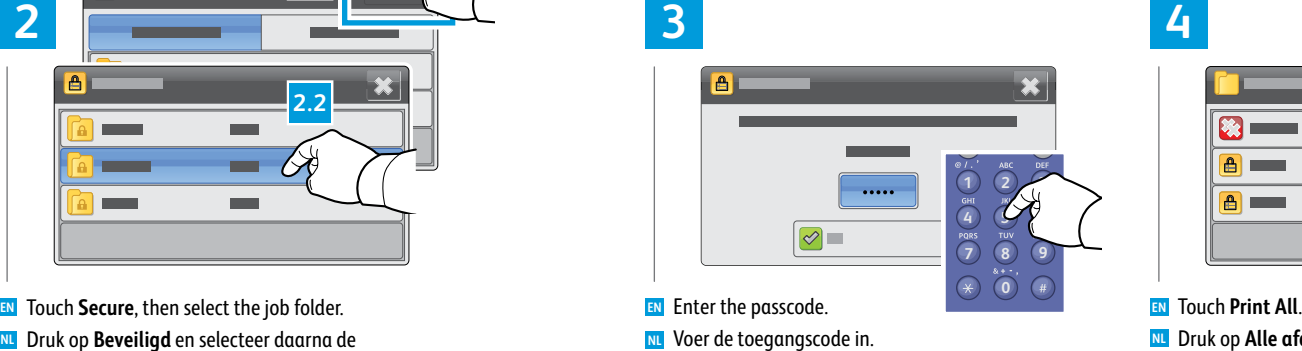

- **EN** Enter the passcode.
- 
- **SV** Ange lösenordet.
- **NO** Skriv inn passordet.
- **DA** Indtast adgangskoden.
- **FI** Anna tunnusluku.

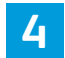

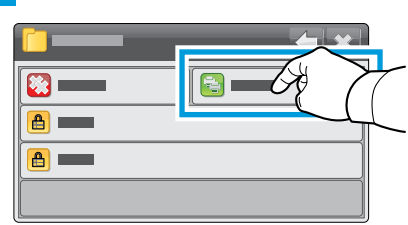

- Druk op **Alle afdrukken**. **NL** Tryck på **Skriv ut alla**. **SV** Trykk på **Skriv ut alle**. **NO** Tryk på **Udskriv alle**. **DA EN** Touch Print All.
- Kosketa **Tulosta kaikki**. **FI**

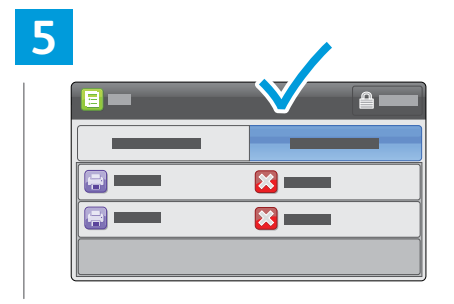

- Confirm the folder is deleted, and jobs are moved to the Active Queue and printed. **EN**
- Controleer of de map is verwijderd en de opdrachten zijn verplaatst naar de Actieve **NL** wachtrij en worden afgedrukt.
- Kontrollera att mappen tas bort och att jobb flyttas till den aktiva kön och skrivs ut. **SV**
- Bekreft at mappen er slettet og at jobbene flyttes til den aktive køen og skrives ut. **NO**
- Kontroller, at mappen slettes og at opgaver flyttes til Aktiv kø og udskrives. **DA**
- Varmista, että kansio häviää ja työt siirretään aktiivisten töiden jonoon ja **FI** tulostetaan.

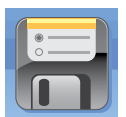

- **EN** For saved jobs that are not password protected, at the Home Services screen, touch **Reprint Saved Jobs**.
- **NL** Als u opgeslagen opdrachten zonder wachtwoordbeveiliging wilt afdrukken, drukt u in Startpagina Functies op **Opgeslagen opdrachten opnieuw afdrukken**.
- **SV** Tryck på **Skriv ut sparade jobb** på startskärmen för sparade jobb som inte är lösenordsskyddade.
- **NO** Trykk på **Skriv ut lagrede jobber på nytt** i startvinduet for lagrede jobber som ikke er passordbeskyttede.
- **DA** For gemte opgaver, der ikke er adgangskodebeskyttet, skal du trykke på **Genudskriv gemte opgaver** på skærmen Opgavetyper.
- **FI** Tulosta ilman salasanasuojausta tallennetut työt koskettamalla Kaikki palvelut -näytössä **Tulosta tallennetut työt uudelleen**.
- <span id="page-9-0"></span>**Basic Copying EN**
- **¤Eenvoudig kopiëren**
- **s** Baskopiering
- **Grunnleggende kopiering NO**
- **Almindelig kopiering DA**
- **Peruskopiointi FI**

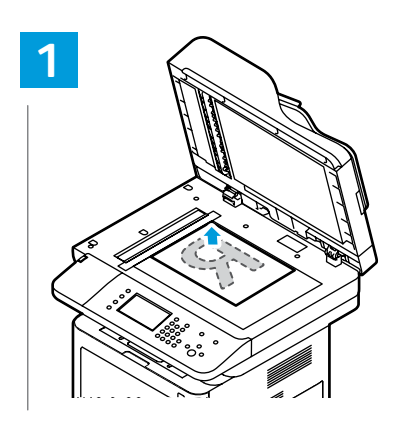

- Load the original. **EN** Plaats het origineel. **NL**
- Lägg i originalet. **SV**
- Legg i originalen. **NO**
- Læg originalen i. **DA** Aseta originaali. **FI**

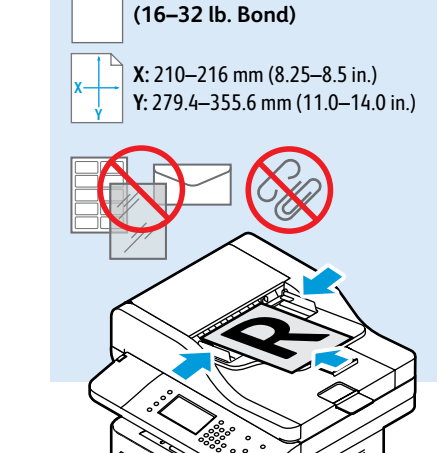

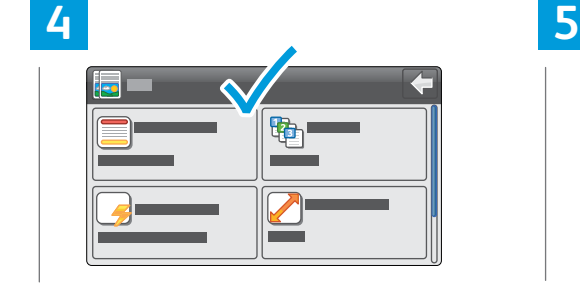

- **EN** Change the settings as needed.
- **NL** Wijzig indien nodig de instellingen.
- **SV** Ändra inställningarna om det behövs.
- **NO** Endre innstillingene etter behov.
- **DA** Rediger indstillingerne efter behov.
- **FI** Muuta asetuksia tarpeen mukaan.

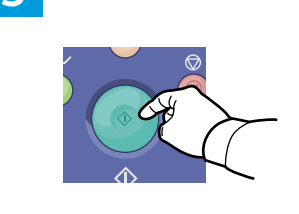

- Press the **Start** button. **EN**
- Druk op de knop **Start**. **NL**
- <mark>sv</mark> Tryck på **Start**.
- Trykk på **Start**-knappen. **NO**
- **DA** Tryk på knappen Start.
- Paina **Käynnistys**. **FI**

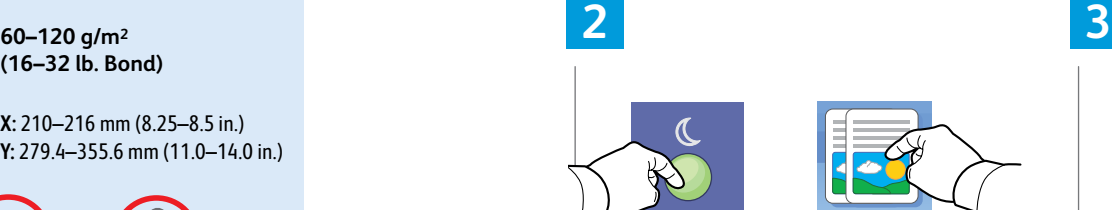

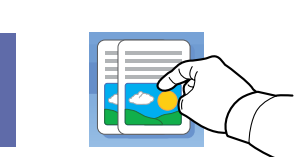

- **EN** Press the **Power Saver** button, then touch **Copy**.
- **NL** Druk op de knop **Energiespaarstand** en vervolgens op **Kopiëren**.
- **SV** Tryck på **Energisparläge** och sedan på **Kopiera**.
- **NO** Trykk på **Strømsparing**-knappen og trykk deretter på **Kopier**.
- **DA** Tryk på knappen **Energisparer**, og vælg derefter **Kopiering**.
- **FI** Paina **Virransäästö**-näppäintä ja kosketa sitten **Kopiointi**.

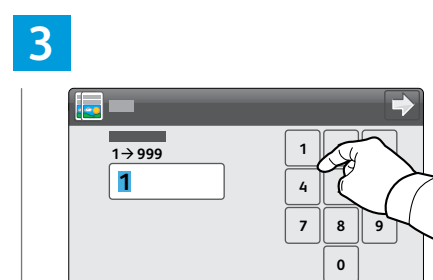

**[www.xerox.com/office/](http://www.office.xerox.com/cgi-bin/printer.pl?APP=udpdfs&Page=color&Model=WorkCentre+WC3335&PgName=userdocpdfs&FileName=user_guide) WC3335docs [www.xerox.com/office/](http://www.office.xerox.com/cgi-bin/printer.pl?APP=udpdfs&Page=color&Model=WorkCentre+WC3345&PgName=userdocpdfs&FileName=user_guide) WC3345docs**

Zie: *Handleiding voor de gebruiker* > *Kopiëren* **NL**

- **EN** Select the number of copies.
- **NL** Selecteer het aantal kopieën.
- **SV** Välj antal kopior.
- **NO** Velg antall kopier.
- **DA** Vælg det ønskede antal kopier.

See: *User Guide* > *Copying* **EN**

**PDF** 

Se: *Användarhandbok* > *Kopiering* **SV** Se: *Brukerveiledning* > *Kopiering* **NO** Se: *Betjeningsvejledning* > *Kopiering* **DA** Katso: *Käyttöopas* > *Kopiointi* **FI**

**FI** Valitse kopiomäärä.

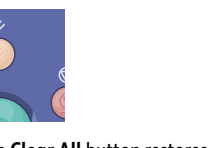

- The **Clear All** button restores default settings. **EN**
- Met de knop **Alle wissen** worden de **NL** standaardinstellingen hersteld.
- Knappen **Rensa allt** återställer allt till **SV** standardinställningar.
- **Fjern alle**-knappen gjenoppretter **NO** standardinnstillingene.
- Tryk på **Slet alt** for at genindstille til **DA** standardindstillinger.
- **Nollaa kaikki** -näppäin palauttaa **FI** oletusasetukset.

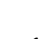

- **ID Card Copying EN ID-kaart kopiëren NL Kopiering med ID-kort SV m** Kopiering av ID-kort **Kopiering af ID-kort DA**
- **Henkilökortin kopiointi FI**

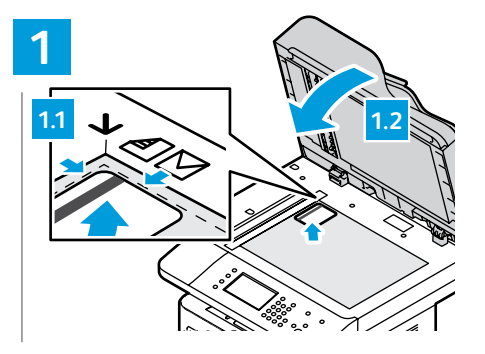

- **EN** Place the ID card then the close cover.
- **NL** Plaats de ID-kaart en sluit de klep.
- **SV** Lägg i ID-kortet och stäng sedan luckan.
- **NO** Legg i ID-kortet og lukk dekslet.
- **DA** Læg ID-kortet på glaspladen og luk låget til glaspladen.
- **FI** Aseta henkilökortti ja sulje kansi.

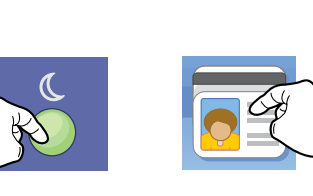

- **EN** Press the **Power Saver** button, then scroll down and touch **ID Card Copy.**
- **NL** Druk op de knop **Energiespaarstand**, schuif omlaag in het scherm en druk op **ID-kaart kopiëren**.
- **SV** Tryck på **Energisparläge** och bläddra sedan till **Kopiera ID-kort**.
- **NO** Trykk på **Strømsparing**-knappen, rull ned og trykk deretter på **Kopiering av ID**-kort.
- **DA** Tryk på knappen **Energisparer**, og rul ned og vælg **Kopiering af ID-kort**.
- **FI** Paina **Virransäästö**-näppäintä, vieritä näyttöä alaspäin ja kosketa **Henkilökortin kopiointi**.

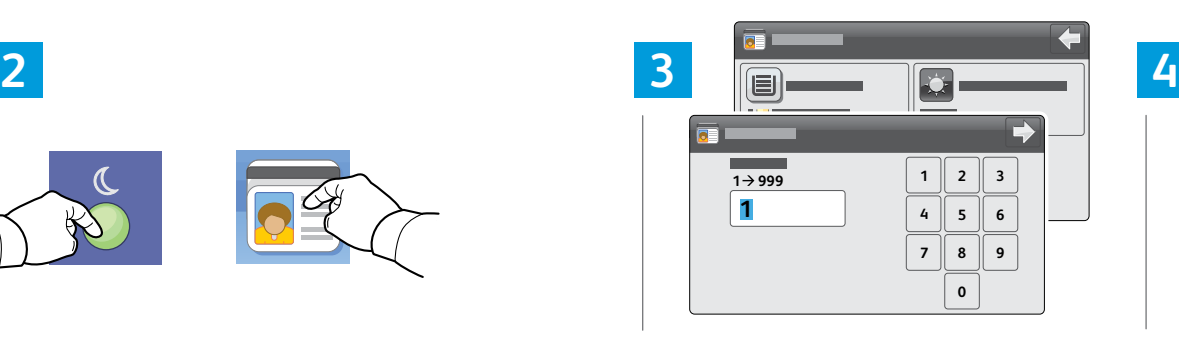

- **EN** Change quantity and settings as needed.
- **NL** Wijzig indien nodig het aantal en de instellingen.
- **SV** Ändra kvantiteten och inställningarna om det behövs.
- **NO** Endre antall og innstillingene etter behov.
- **DA** Rediger antal og indstillinger efter behov.
- **FI** Muuta määrää ja asetuksia tarpeen mukaan.

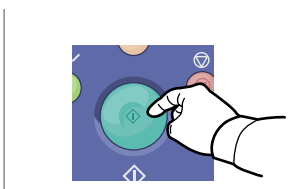

**SV** Tryck på **Start**. **NO** Trykk på **Start**-knappen. **NL** Druk op de knop **Start**. **DA** Tryk på knappen **Start**. **FI** Paina **Käynnistys**. **EN** Press the **Start** button.

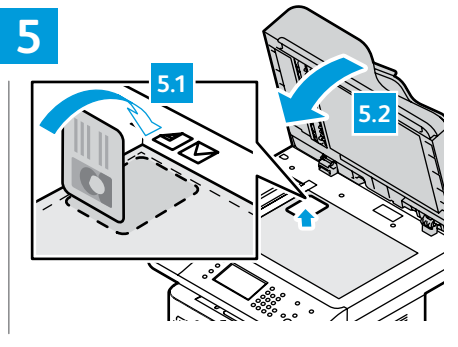

- **SV** Vänd på ID-kortet och stäng sedan luckan. **NL** Draai de ID-kaart om en sluit de klep. **EN** Flip the ID card then close the cover.
- **NO** Snu ID-kortet og lukk dekslet.
- **DA** Vend ID-kortet og luk låget til glaspladen.
- **FI** Käännä henkilökortti ja sulje kansi.

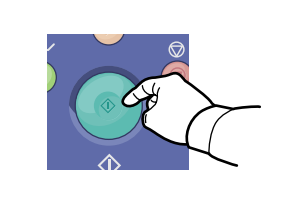

- **NL** Druk op de knop **Start**. **EN** Press the **Start** button.
- **SV** Tryck på **Start**.
- **NO** Trykk på **Start**-knappen.
- **DA** Tryk på knappen **Start**.
- **FI** Paina **Käynnistys**.

**6**

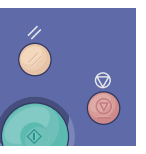

- **EN Clear All** clears the programmed job settings. **Cancel** stops the printing job.
- **NL** Met **Alle wissen** worden de geprogrammeerde opdrachtinstellingen gewist. Met **Annuleren** stopt u de afdrukopdracht.
- **SV Rensa allt** rensar de programmerade jobbinställningarna. **Avbryt** stoppar utskriftsjobbet.
- **NO Slett alle** sletter de programmerte jobbinnstillingene. **Avbryt** stopper utskriftsjobben.
- **DA Slet alt** sletter de programmerede opgaveindstillinger. **Annuller** stopper udskriftsopgaven.
- **FI Nollaa kaikki** nollaa työn ohjelman. **Peruuta** lopettaa työn.

11

- <span id="page-11-0"></span>**E** Scanning
- **Scannen NL**
- **sv** Skanna
- **Skanner NO**
- **Scanner DA**
- **Skannaus FI**

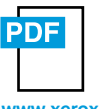

**[www.xerox.com/office/WC3335docs](http://www.office.xerox.com/cgi-bin/printer.pl?APP=udpdfs&Page=color&Model=WorkCentre+WC3335&PgName=userdocpdfs&FileName=user_guide) [www.xerox.com/office/WC3345docs](http://www.office.xerox.com/cgi-bin/printer.pl?APP=udpdfs&Page=color&Model=WorkCentre+WC3345&PgName=userdocpdfs&FileName=user_guide)**

- **FI** If the printer is connected to a network, you can scan to an email address or FTP server, or scan to a shared **EN** folder on a networked computer. To set up scanning and email, see the *User Guide* > *Installation and Setup*. For details and more ways to scan, see the *User Guide* > *Scanning.*
- Als de printer op een netwerk is aangesloten, kunt u scannen naar een e-mailadres of FTP-server of naar een **NL** gedeelde map op een computer in het netwerk. Raadpleeg voor het instellen van scannen en e-mail de *Handleiding voor de gebruiker* > *Installatie en instelling*. Zie voor informatie en andere scanmethoden de *Handleiding voor de gebuiker* > *Scannen*.
- Om skrivaren är ansluten till ett nätverk kan du skanna till en e-postadress eller FTP-server eller skanna till en **SV** delad mapp på en nätverksansluten dator. Se *Användarhandboken* > *Installation* och inställning om du vill lägga upp skanning och e-post. Se *Användarhandboken* > *Skanning* för information och fler sätt att skanna.
- Hvis skriveren er koplet til et nettverk, kan du skanne til en e-postadresse eller FTP-server eller skanne til en **NO** delt mappe på en nettverksdatamaskin. Se *Brukerveiledning* > *Installasjon og oppsett* for å konfigurere skanning og e-post. Du finner flere detaljer og flere måter å skanne på under *Brukerveiledning* > *Skanning*.
- Hvis printeren er tilsluttet et netværk, kan du scanne til en e-mail-adresse eller FTP-server, eller scanne til en **DA** delt mappe på en netværkscomputer. Hvis du vil konfigurere scanning og e-mail, skal du se B*etjeningsvejledning* > *Installation og opsætning*. Hvis du vil se flere oplysninger om og måder at scanne på, skal du se *Betjeningsvejledning* > *Scanning*.
- Jos tulostin on liitetty verkkoon, voit lähettää skannatun tiedoston sähköpostiosoitteeseen tai **FI**FTP-palvelimelle tai skannata verkossa olevan tietokoneen jaettuun kansioon. Skannaus- ja sähköpostiasetukset: katso *Käyttöopas* > *Asennus ja asetukset*. Lisätietoja eri skannaustavoista: katso *Käyttöopas* > *Skannaus*.

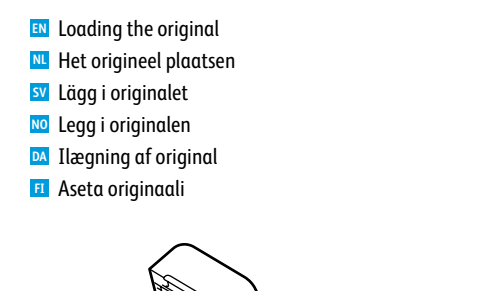

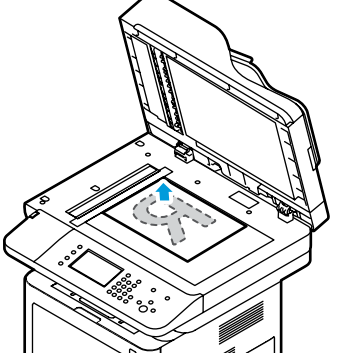

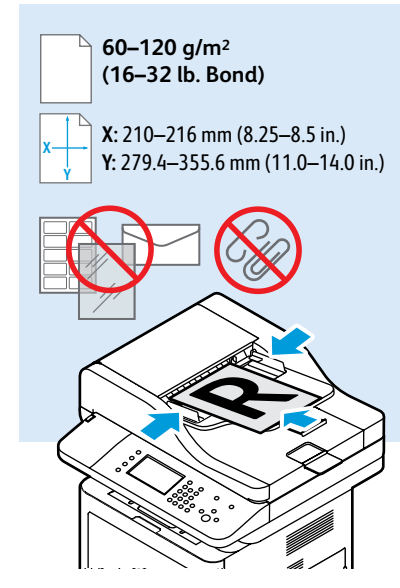

- <span id="page-12-0"></span>**Exanning to Email**
- **Scannen naar e-mail NL**
- **sv** Avläsa till e-post
- **Skanne til e-post NO**
- **Scanning til e-mail DA**
- **Skannaus sähköpostiin FI**

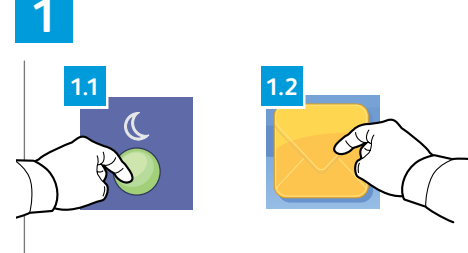

- Press the **Power Saver** button, then touch **Email**.
- **NL** Druk op de knop **Energiespaarstand** en vervolgens op **E-mailen**.
- **SV** Tryck på **Energisparläge** och sedan på **E-post**.
- **NO** Trykk på **Strømsparing**-knappen og trykk deretter på **E-post**.
- **DA** Tryk på knappen **Energisparer**, og vælg derefter **E-mail**.
- **FI** Paina **Virransäästö**-näppäintä ja kosketa sitten **Sähköposti**.

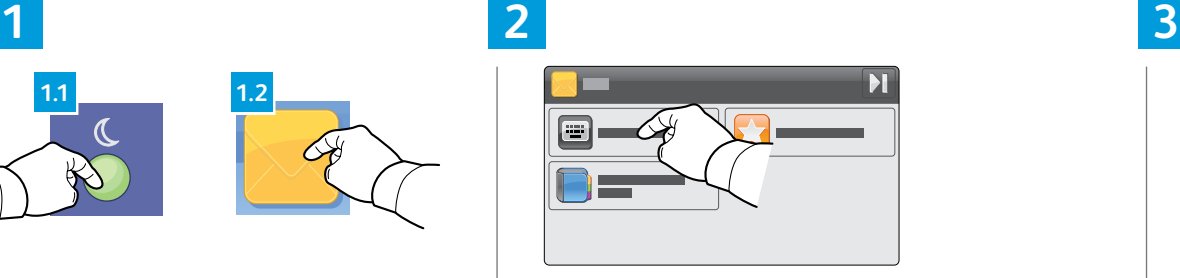

- EN Press the Power Saver button, then touch Email. **EN** To type new addresses, touch Enter Recipient. To **EN** EN Change the settings as needed. select stored recipients, touch **Device Address Book**.
	- Druk op **Ontvanger invoeren** om nieuwe adressen te **NL** typen. Druk op **Apparaatadresboek** om opgeslagen ontvangers te selecteren.
	- Tryck på **Ange mottagare** för att skriva in en ny **SV** adress. Tryck på **Enhet adressbok** för att välja sparade mottagare.
	- Trykk på **Angi mottaker** for å skrive inn de nye **NO** adressene. Trykk på **Adressebok for enhet** for å velge lagrede mottakere.
	- Tryk på **Indtast modtager**, hvis du vil indtaste nye **DA** adresser. Tryk på **Maskinens adressebog**, hvis du vil vælge gemte modtagere.
	- Voit lisätä uusia osoitteita koskettamalla **Anna FI vastaanottaja**. Jos haluat valita tallennetun vastaanottajan, valitse **Laitteen osoitteisto**.

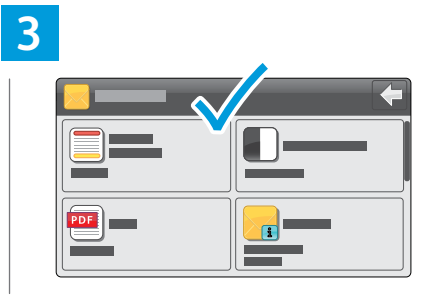

- 
- Wijzig indien nodig de instellingen. **NL**
- Ändra inställningarna om det behövs. **SV**
- Endre innstillingene etter behov. **NO**
- Rediger indstillingerne efter behov. **DA**
- Muuta asetuksia tarpeen mukaan. **FI**

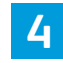

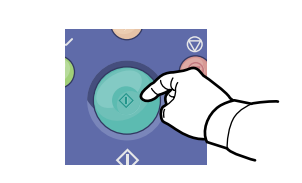

**SV** Tryck på **Start**. **NO** Trykk på **Start**-knappen. **NL** Druk op de knop **Start**. **DA** Tryk på knappen **Start**. **FI** Paina **Käynnistys**.**EN** Press the **Start** button.

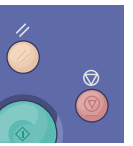

- **EN Clear All** clears the programmed job setting. **Cancel** stops the scanning job.
- **NL** Met **Alle wissen** wordt de geprogrammeerde opdrachtinstelling gewist. Met **Annuleren** stopt u de scanopdracht.
- **SV Rensa allt** rensar den programmerade jobbinställningen. **Avbryt** stoppar skanningsjobbet.
- **NO Slett alle** sletter den programmerte jobbinnstillingen. **Avbryt** stopper skannejobben.
- **DA Slet alt** sletter programmerede opgaveindstillinger. **Annuller** stopper scanningsopgaven.
- **FI Nollaa kaikki** nollaa työn ohjelman. **Peruuta** lopettaa skannaustyön.

<span id="page-13-0"></span>**Scanning to a USB Flash Drive EN Scannen naar een USB-flashpen NL**  $\blacksquare$  Skannar till ett USB-minne **Skanne til en USB Flash-stasjon NO Scanning til et USB-flashdrev DA**

**Skannaus USB-muistitikulle FI**

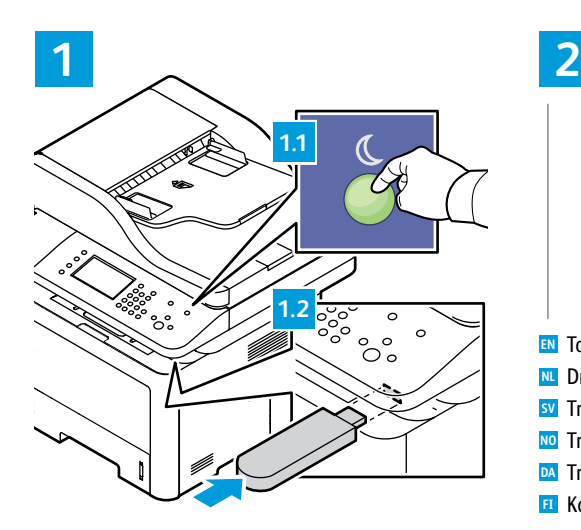

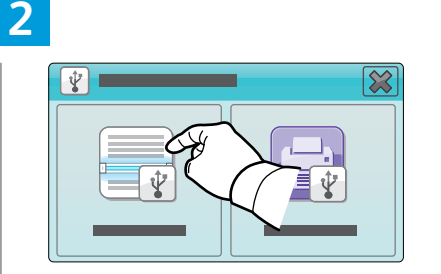

**SV** Tryck på S**kanna till USB**. **NO** Trykk på **Skann til USB**. **NL** Druk op **Scannen naar USB**. **DA** Tryk på **Scan til USB**. **FI** Kosketa **Skannaus USB:hen**. **EN** Touch **Scan To USB**.

**3 4**  $\overline{\mathbf{x}}$   $\bullet$  of GIØ

- **SV** Välj destinationsmappen och tryck på **OK**. **NO** Velg mottakermappen og trykk på **OK**. **NL** Selecteer de doelmap en druk daarna op **OK**. **DA** Vælg destinationsmappen, og tryk derefter på **OK**. **EN** Select the destination folder, then touch **OK**. **EN**
- **FI** Valitse määränpää ja kosketa sitten **OK**.

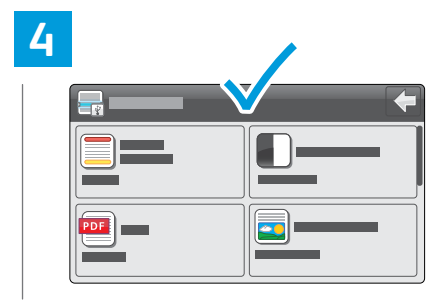

- **SV** Ändra inställningarna om det behövs. **NL** Wijzig indien nodig de instellingen. **EN** Change the settings as needed.
- **NO** Endre innstillingene etter behov. **DA** Rediger indstillingerne efter behov.
- 
- **FI** Muuta asetuksia tarpeen mukaan.

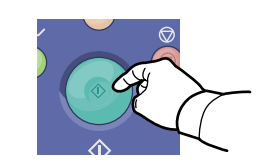

**SV** Tryck på **Start**. **NL** Druk op de knop **Start**. **EN** Press the **Start** button.

**NO** Trykk på **Start**-knappen.

**DA** Tryk på knappen **Start**.

**FI** Paina **Käynnistys**.

- **EN Clear All** clears the programmed job setting. **Cancel** stops the scanning job.
- **NL** Met **Alle wissen** wordt de geprogrammeerde opdrachtinstelling gewist. Met **Annuleren** stopt u de scanopdracht.
- **SV Rensa allt** rensar den programmerade jobbinställningen. **Avbryt** stoppar skanningsjobbet.
- **NO Slett alle** sletter den programmerte jobbinnstillingen. **Avbryt** stopper skannejobben.
- **DA Slet alt** sletter programmerede opgaveindstillinger. **Annuller** stopper scanningsopgaven.
- **FI Nollaa kaikki** nollaa työn ohjelman. **Peruuta** lopettaa skannaustyön.
- <span id="page-14-0"></span>**Scanning to a Folder EN Scannen naar een map NL sa** Skanna till en mapp **Skanne til en mappe NO Scanning til en mappe DA**
- **Skannaus kansioon FI**

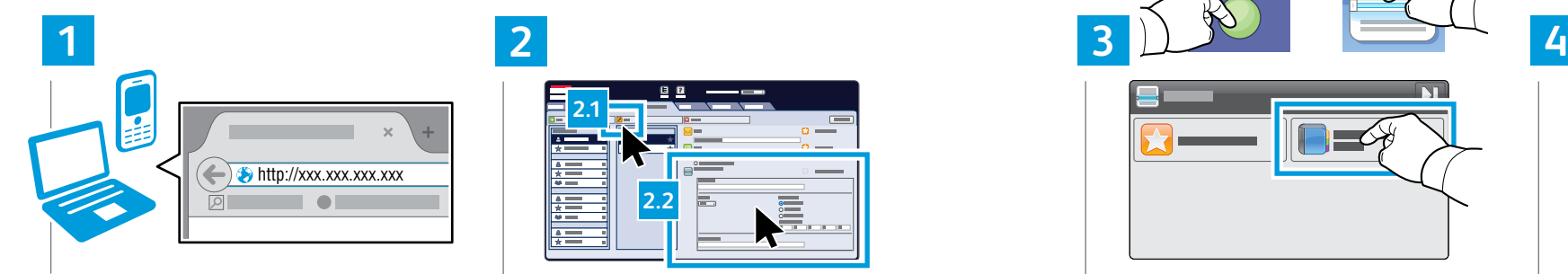

- Launch CentreWare Internet Services (see page 9). **EN** Click the **Addressbook** tab, click **Edit**, then enter
- Start CentreWare Internet Services (zie pagina 9). **NL**
- Starta CentreWare Internettjänster (se sidan 9). **SV**
- Start CentreWare Internet Services (se side 9). **NO**
- Start CentreWare Internet Services (se side 9). **DA**
- Käynnistä CentreWare Internet Services (katso **FI** sivu 9).

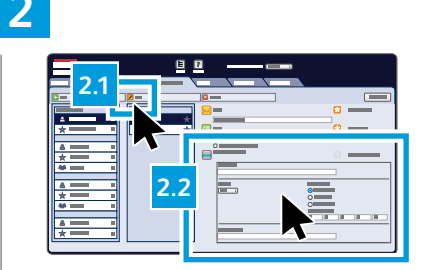

- information in the **Scan To Destination** field. **EN** Click the **Addressbook** tab, click **Edit**, then enter
- Klik op het tabblad **Adresboek**, klik op **Bewerken** en **NL** voer informatie in in het veld **Scannen naar bestemming**.
- Klicka på fliken **Adressbok**, klicka på **Redigera** ange **SV** sedan information i fältet **Skanna till destination**.
- Klikk på **Adressbok**-fanen, klikk på **Rediger** og angi **NO** informasjon i feltet **Skann til bestemmelsessted**.
- Klik på fanen **Adressebog** og derefter på **Rediger**, og **DA** indtast oplysningerne i feltet **Scan til destination**.
- Napsauta **Osoitteisto**-välilehteä, napsauta **Muokkaa FI** ja anna tiedot **Skannaus kohteeseen** -kenttään.

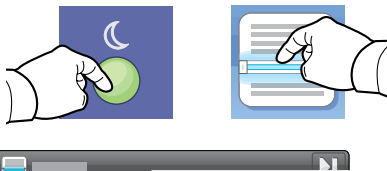

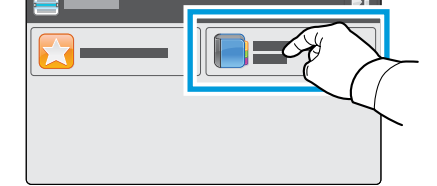

- **EN** Press the **Power Saver** button, then touch **Scan To**, then touch **Device Address Book**.
- **NL** Druk op de knop **Energiespaarstand**, druk vervolgens op **Scannen naar** en daarna op **Apparaatadresboek**.
- **SV** Tryck på **Energisparläge** och tryck sedan på **Skanna till** och sedan på **Enhetens adressbok**.
- **NO** Trykk på **Strømsparing**-knappen, trykk på **Skann til** og trykk deretter på **Enhetens adressebok**.
- **DA** Tryk på knappen **Energisparer**, vælg **Scan til**, og tryk på **Maskinens adressebog**.
- **FI** Paina **Virransäästö**-näppäintä, kosketa **Skannaus** ja kosketa sitten **Laitteen osoitteisto**.

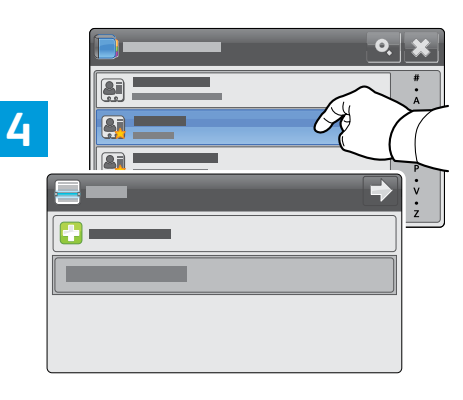

- Select a recipient, then add recipients as desired. **EN**
- Selecteer een ontvanger en voeg de gewenste **NL** ontvangers toe.
- Välj en mottagare, lägg sedan till mottagare efter **SV** behov.
- Velg en mottaker og legg til mottakere etter behov. **NO**
- Vælg en modtager, og tilføj eventuelt ønskede **DA** modtagere.
- Valitse vastaanottaja, ja lisää sitten vastaanottajia **FI** tarpeen mukaan.

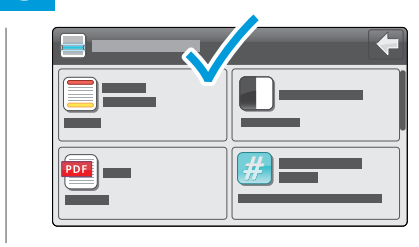

- Change the settings as needed. **EN**
- Wijzig indien nodig de instellingen. **NL**
- Ändra inställningarna efter behov. **SV**
- Endre innstillingene etter behov. **NO**
- **DA** Rediger indstillingerne efter behov.

**[www.xerox.com/office/WC3335support](http://www.office.xerox.com/cgi-bin/printer.pl?APP=udpdfs&Page=color&Model=WorkCentre+WC3335&PgName=tech) [www.xerox.com/office/WC3345support](http://www.office.xerox.com/cgi-bin/printer.pl?APP=udpdfs&Page=color&Model=WorkCentre+WC6605&PgName=tech)** Muuta asetuksia tarpeen mukaan. **FI**

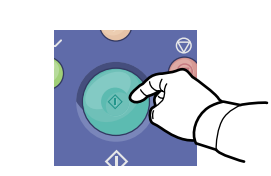

- **EN** Press the **Start** button.
- **NL** Druk op de knop **Start**.
- **SV** Tryck på **Start**.

**6**

- **NO** Trykk på **Start**-knappen.
- **DA** Tryk på knappen **Start**.
- **FI** Paina **Käynnistys**.

**3**

- **EN** To add frequently used contacts to **Favorites**, see the *User Guide.*
- **NL** Als u veelgebruikte contactpersonen aan **Favorieten** wilt toevoegen, raadpleegt u de *Handleiding voor de gebuiker*.
- **SV** För att lägga till ofta använda kontakter till **Favoriter** se *Användarhandboken*.
- **NO** Se *Brukerveiledning* hvis du vil legge til ofte brukte kontakter i **Favoritter**.
- **DA** Hvis du vil tilføje ofte anvendte kontaktpersoner til **Favoritter**, skal du se *Betjeningsvejledning*.
- **FI** Jos haluat lisätä usein käytetyn vastaanottajan **suosikkeihin**, katso *Käyttöopas*.
- <span id="page-15-0"></span>**Faxing EN**
- **Faxen NL**
- **Faxning SV**
- **Fakse NO**
- **Fax DA**
- **Faksaus FI**

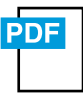

**[www.xerox.com/office/WC3335docs](http://www.office.xerox.com/cgi-bin/printer.pl?APP=udpdfs&Page=color&Model=WorkCentre+WC3335&PgName=userdocpdfs&FileName=user_guide) [www.xerox.com/office/WC3345docs](http://www.office.xerox.com/cgi-bin/printer.pl?APP=udpdfs&Page=color&Model=WorkCentre+WC3345&PgName=userdocpdfs&FileName=user_guide)**

**EN** You can enter fax numbers manually or select them from an address book. To set up an address book, see the *System Administrator Guide* > *Administrator Tools* > *Address Books*.

To set up faxing, see the *System Administrator Guide* > *Faxing.*

U kunt faxnummers handmatig invoeren of ze uit een adresboek selecteren. Raadpleeg voor het instellen van **NL** een adresboek: *System Administrator Guide* (Handleiding voor de systeembeheerder) > *Administrator Tools* (Hulpprogramma's beheerder)> *Address Books* (Adresboeken).

Raadpleeg voor het instellen van faxen de *System Administrator Guide* (Handleiding voor de systeembeheerder) > *Faxing* (Faxen).

- Du kan ange faxnummer manuellt eller välja dem från en adressbok. Se *System Administrator Guide* **SV** (Administratörshandboken) > *Administrator Tools* (Hjälpmedel) > *Address Books* (Adressböcker) om du vill lägga upp en adressbok.
- Se *System Administrator Guide* (Administratörshandboken) > *Faxing* (Faxning) om du vill lägga upp faxning.
- **NO** Du kan skrive inn faksnumre manuelt eller velge dem fra en adressebok. Du finner informasjon om å konfigurere en adressebok under *System Administrator Guide* (Nettverksadministratorveiledning) > *Administrator Tools* (Administratorverktøy) > *Address Books* (Adressebøker).

Se *System Administrator Guide* (Nettverksadministratorveiledning) > *Faxing* (Fakse) for å konfigurere faksing.

**DA** Du kan indtaste faxnumre manuelt eller vælge dem fra en adressebog. Hvis du vil konfigurere en adressebog, skal du se *System Administrator Guide* (Vejledning for systemadministratorer) > *Administrator Tools* (Administratorværktøjer) > *Address Books* (Adressebøger).

Hvis du vil konfigurere faxfunktionen, skal du se *System Administrator Guide* (Vejledning for systemadministratorer) > *Faxing* (Fax).

**FI** Voit antaa faksinumerot käsin tai valita ne osoitteistosta. Ohjeita osoitteiston määrittämisestä: katso System *Administrator Guide* (Järjestelmänvalvojan opas) > *Administrator Tools* (Järjestelmänvalvojan työkalut) > *Address Books* (Osoitteistot).

Ohjeita faksin asennuksesta ja asetuksista: katso *System Administrator Guide* (Järjestelmänvalvojan opas) > *Faxing* (Faksaus).

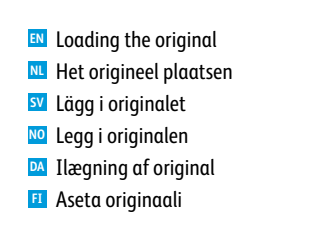

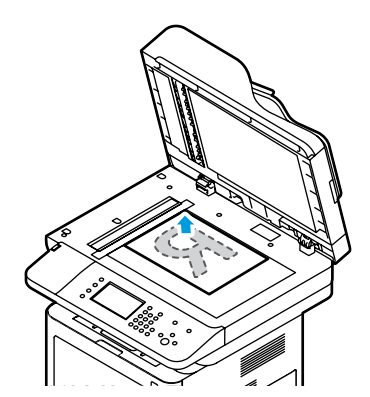

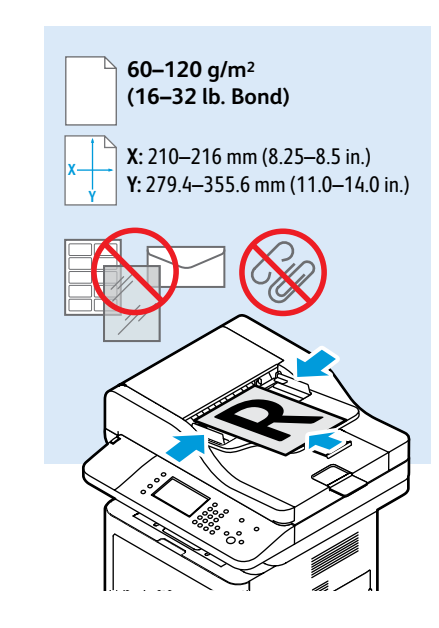

# <span id="page-16-0"></span>**En** Basic Faxing

- **m** Eenvoudig faxen
- **Faxning SV**
- **Grunnleggende faksfunksjoner NO**
- **Almindelig fax DA**
- **Perusfaksaus FI**

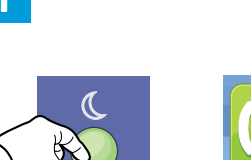

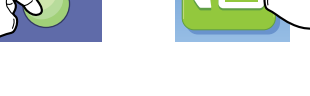

- **EN** Press the **Power Saver** button, then touch **Fax**.
- **NL** Druk op de knop **Energiespaarstand** en vervolgens op **Fax**.
- **SV** Tryck på **Energibesparing** och sedan på **Fax**.
- **NO** Trykk på **Strømsparing**-knappen og trykk deretter på **Faks**.
- **DA** Tryk på knappen **Energisparer**, og vælg derefter **Fax**.
- **FI** Paina V**irransäästö**-näppäintä ja kosketa sitten **Faksi**.

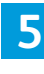

- **SV** Tryck på **Start**. **NL** Druk op de knop **Start**. **EN** Press the **Start** button.
- **NO** Trykk på **Start**-knappen.
- **DA** Tryk på knappen **Start**.
- **FI** Paina **Käynnistys**.

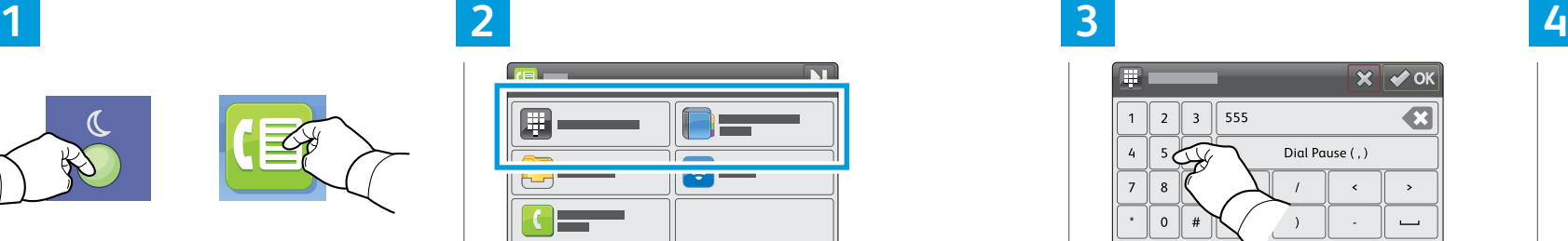

- **EN** Touch **Enter Recipient,** or touch **Device Address Book** to select stored recipients.
- **NL** Druk op **Ontvanger invoeren** of op **Apparaatadresboek** om opgeslagen ontvangers te selecteren.
- **SV** Tryck på **Ange mottagare** eller **Enhet adressbok** för att välja sparade mottagare.
- **NO** Trykk på **Angi mottaker**, eller trykk på **Enhetens adressebok** for å velge lagrede mottakere.
- **DA** Tryk på **Indtast modtager** eller **Maskinens adressebog**, hvis du vil vælge gemte modtagere.
- **FI** Kosketa **Anna vastaanottaja**, tai jos haluat valita tallennetun vastaanottajan, kosketa **Laitteen osoitteisto**.

**SV Paus/återuppringning** matar in en paus eller

in of kiest u het faxnummer opnieuw.

återuppringer faxet.

⊪)⊙

genopkalder faxen.

faksnummeret på nytt.

**NL** Met **Pauze/Opnieuw kiezen** voert u een pauze

**EN Pause/Redial** enters a pause or redials the fax.

**NO Pause/Repeter** legger inn en pause eller slår

**DA Pause/Genopkald** indsætter en pause eller

**FI Tauko/toisto** lisää numeroon tauon tai

valitsee faksinumeron uudelleen.

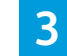

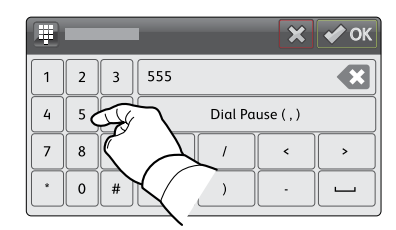

- **EN** Enter a recipient number, then touch **OK**.
- **NL** Voer het faxnummer van een ontvanger in en druk op **OK**.
- **SV** Ange mottagarens nummer och tryck på **OK**.
- **NO** Angi et mottakernummer og trykk på **OK**.
- **DA** Vælg et modtagernummer, og tryk derefter på **OK**.
- **FI** Anna vastaanottajan numero ja kosketa **OK**.

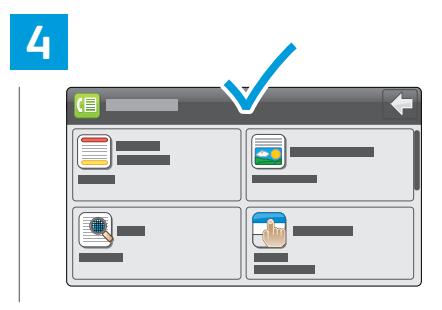

- Change the settings as needed. **EN**
- **NL** Wijzig indien nodig de instellingen.
- **SV** Ändra inställningarna om det behövs.
- **NO** Endre innstillingene etter behov.
- **DA** Rediger indstillingerne efter behov.
- **FI** Muuta asetuksia tarpeen mukaan.

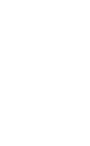

- **EN Clear All** clears the programmed job setting. **Cancel** stops the faxing job.
- **NL** Met **Alle wissen** wordt de geprogrammeerde opdrachtinstelling gewist. Met **Annuleren** stopt u de faxopdracht.
- **SV Rensa allt** rensar den programmerade jobbinställningen. **Avbryt** stoppar faxningsjobbet.
- **NO Slett alle** sletter den programmerte jobbinnstillingen. **Avbryt** stopper faksjobben.
- **DA Slet alt** sletter programmerede opgaveindstillinger. **Annuller** stopper faxopgaven.
- **FI Nollaa kaikki** nollaa työn ohjelman. **Peruuta** lopettaa faksityön.

**Faxing**

- <span id="page-17-0"></span>**Paper Jams EN Papierstoringen NL**
- **Papperskvadd SV**
- **Papirstopp NO**
- **Papirstop DA**
- **Paperitukkeumat FI**

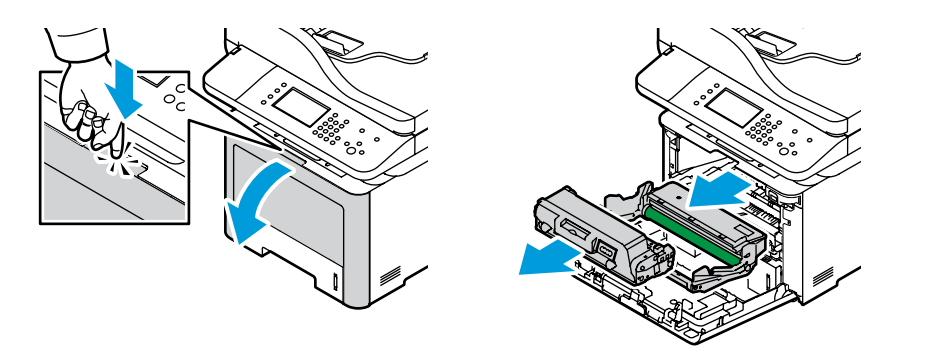

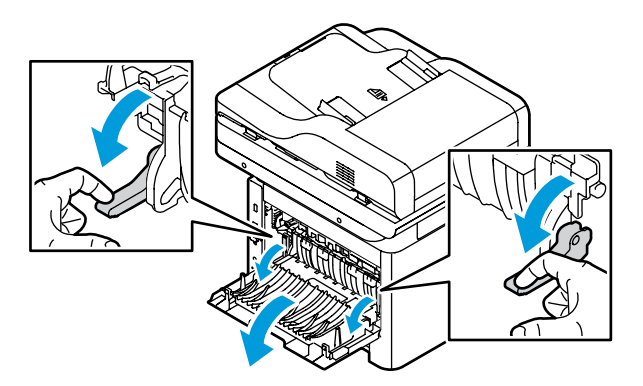

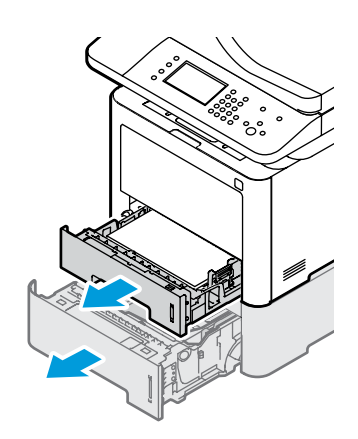

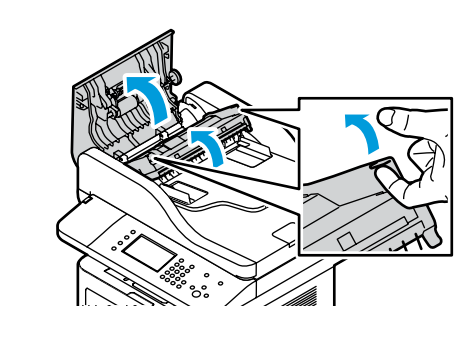

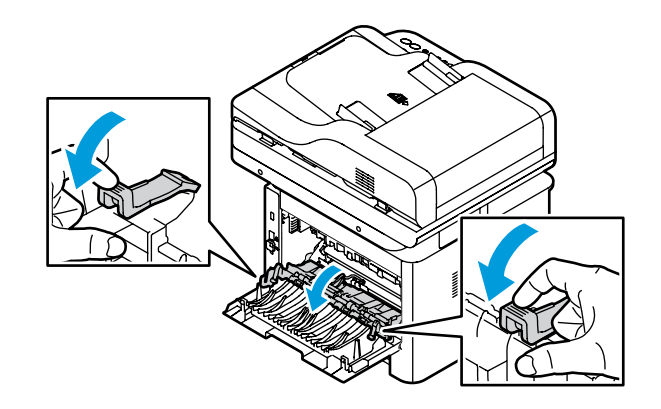

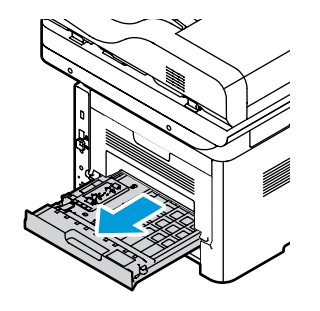

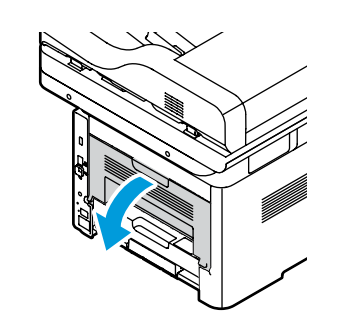

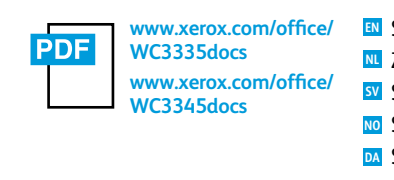

See: *User Guide* > *Troubleshooting* Zie: *Handleiding voor de gebruiker* > *Problemen oplossen* Se: *Användarhandbok* > *Felsökning* Se: *Brukerveiledning* > *Feilsøking* Se: *Betjeningsvejledning* > *Fejlfinding* Katso: *Käyttöopas* > *Vianetsintä* **FI**